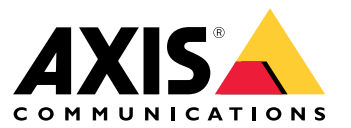

Manuale per l'utente

# Sommario

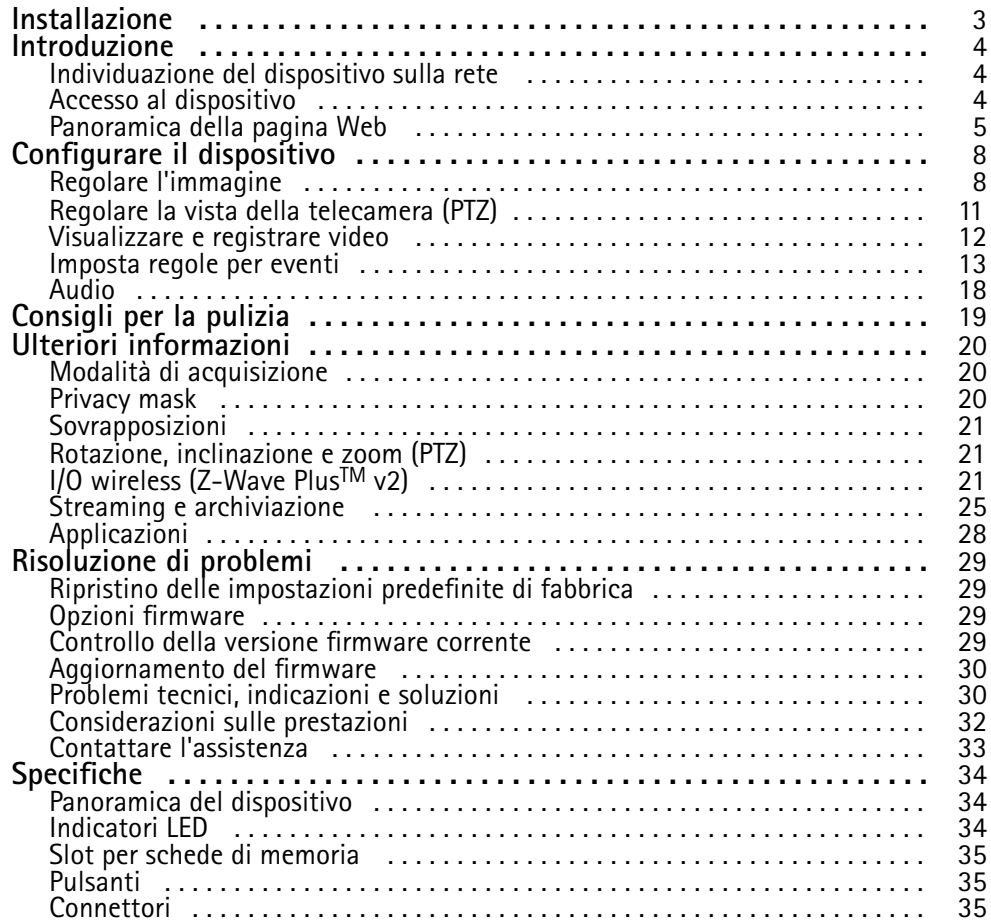

# <span id="page-2-0"></span>Installazione

# Installazione

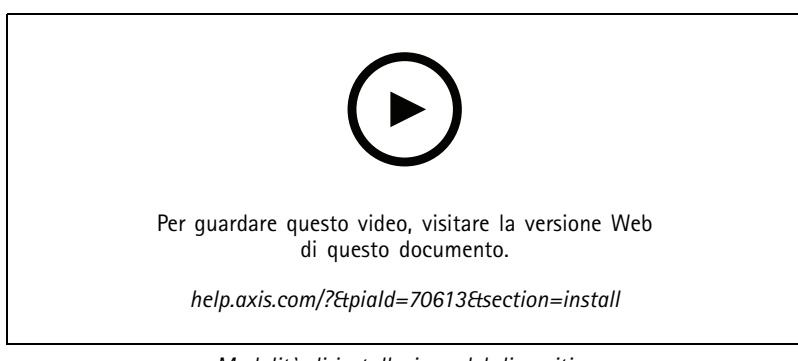

*Modalità di installazione del dispositivo*

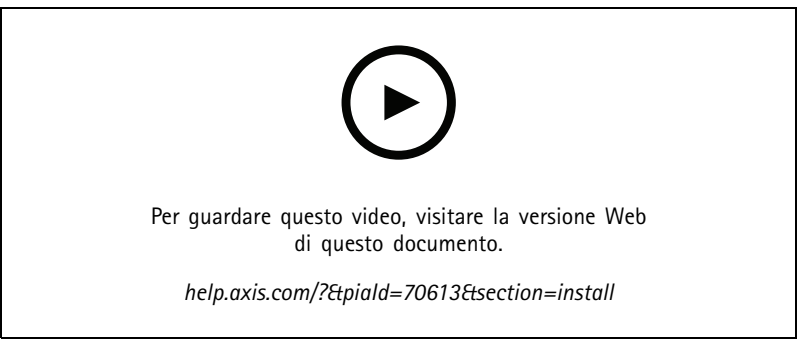

*Modalità di installazione del dispositivo con montaggio <sup>a</sup> soffitto*

## <span id="page-3-0"></span>Introduzione

## Introduzione

## **Individuazione del dispositivo sulla rete**

Per trovare i dispositivi Axis sulla rete <sup>e</sup> assegnare loro un indirizzo IP in Windows®, utilizzare AXIS IP Utility <sup>o</sup> AXIS Device Manager. Queste applicazioni sono entrambe gratuite <sup>e</sup> possono essere scaricate dal sito Web *[axis.com/support](https://www.axis.com/support)*.

Per ulteriori informazioni su come trovare <sup>e</sup> assegnare indirizzi IP, andare alla sezione *Come assegnare un indirizzo IP <sup>e</sup> accedere al [dispositivo](https://help.axis.com/access-your-device)*.

### **Supporto browser**

Il dispositivo può essere utilizzato con i seguenti browser:

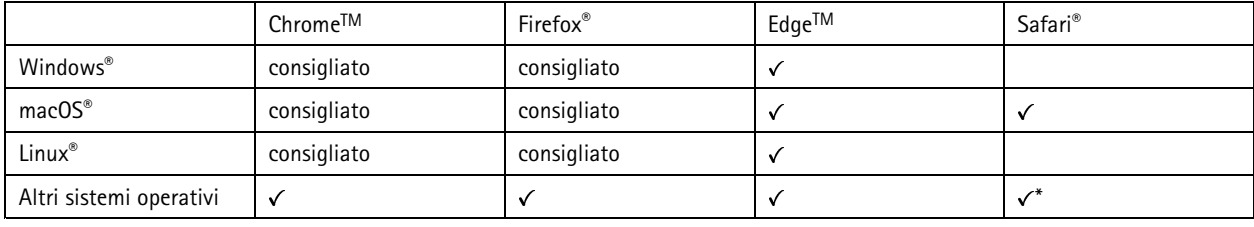

\*Per usare l'interfaccia web di AXIS OS con iOS 15 o iPadOS 15, vai a Impostazioni > Safari > Avanzate > Funzioni sperimentali e *disabilita NSURLSession Websocket.*

Per ulteriori informazioni sui browser consigliati, andare al *[Portale](https://help.axis.com/axis-os#browser-support) AXIS OS*.

## **Accesso al dispositivo**

1. Aprire un browser ed inserire il nome di host <sup>o</sup> l'indirizzo IP del dispositivo Axis.

Se non si conosce l'indirizzo IP, utilizzare AXIS IP Utility <sup>o</sup> AXIS Device Manager per individuare il dispositivo sulla rete.

- 2. Inserire nome utente <sup>e</sup> password. Se si accede al dispositivo per la prima volta, è necessario impostare la password di default. Consultare *Impostazione di una nuova password per l'account root alla pagina <sup>4</sup>* .
- 3. La pagina della visualizzazione in diretta si apre nel browser.

### **Verificare che nessuno abbia alterato il firmware**

Per verificare che il dispositivo disponga del firmware Axis originale <sup>o</sup> per prendere il controllo completo del dispositivo dopo un attacco alla sicurezza:

1. Ripristinare le impostazioni predefinite di fabbrica. Vedere *Ripristino delle [impostazioni](#page-28-0) predefinite di fabbrica alla pagina [29](#page-28-0)*.

Dopo il ripristino, l'avvio sicuro garantisce lo stato del dispositivo.

2. Configurare <sup>e</sup> installare il dispositivo.

### **Impostazione di una nuova password per l'account root**

#### Importante

Il nome utente predefinito dell'amministratore è **root**. Se si smarrisce la password di root, ripristinare le impostazioni predefinite di fabbrica del dispositivo. Consultare *Ripristino delle [impostazioni](#page-28-0) predefinite di fabbrica alla pagina [29](#page-28-0)*

## <span id="page-4-0"></span>Introduzione

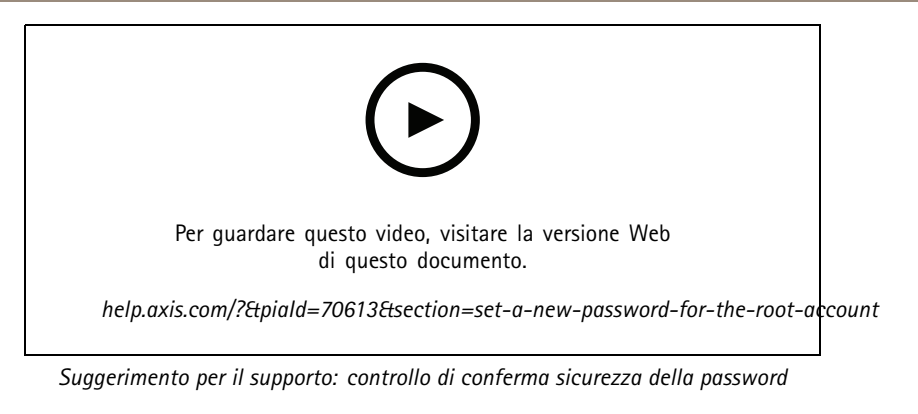

- 1. Digitare una password. Attenersi alle istruzioni sulle password sicure. Vedere *Password sicure alla pagina 5* .
- 2. Ridigitare la password per confermarne la correttezza.
- 3. Fare clic su **Create login (Crea accesso)**. La password è stata configurata.

### **Password sicure**

#### Importante

I dispositivi Axis inviano la password inizialmente impostata in chiaro tramite la rete. Per proteggere il dispositivo dopo il primo accesso, impostare una connessione HTTPS sicura <sup>e</sup> crittografata, quindi cambiare la password.

La password del dispositivo è il sistema di protezione principale dei dati <sup>e</sup> dei servizi. I dispositivi Axis non impongono un criterio password in quanto potrebbero essere utilizzati in vari tipi di installazioni.

Per proteggere i tuoi dati ti consigliamo vivamente di:

- Utilizzare una password con almeno 8 caratteri, preferibilmente creata da un generatore di password.
- Non mostrare la password.
- Cambiare la password <sup>a</sup> intervalli regolari, almeno una volta all'anno.

# Introduzione

# **Panoramica della pagina Web**

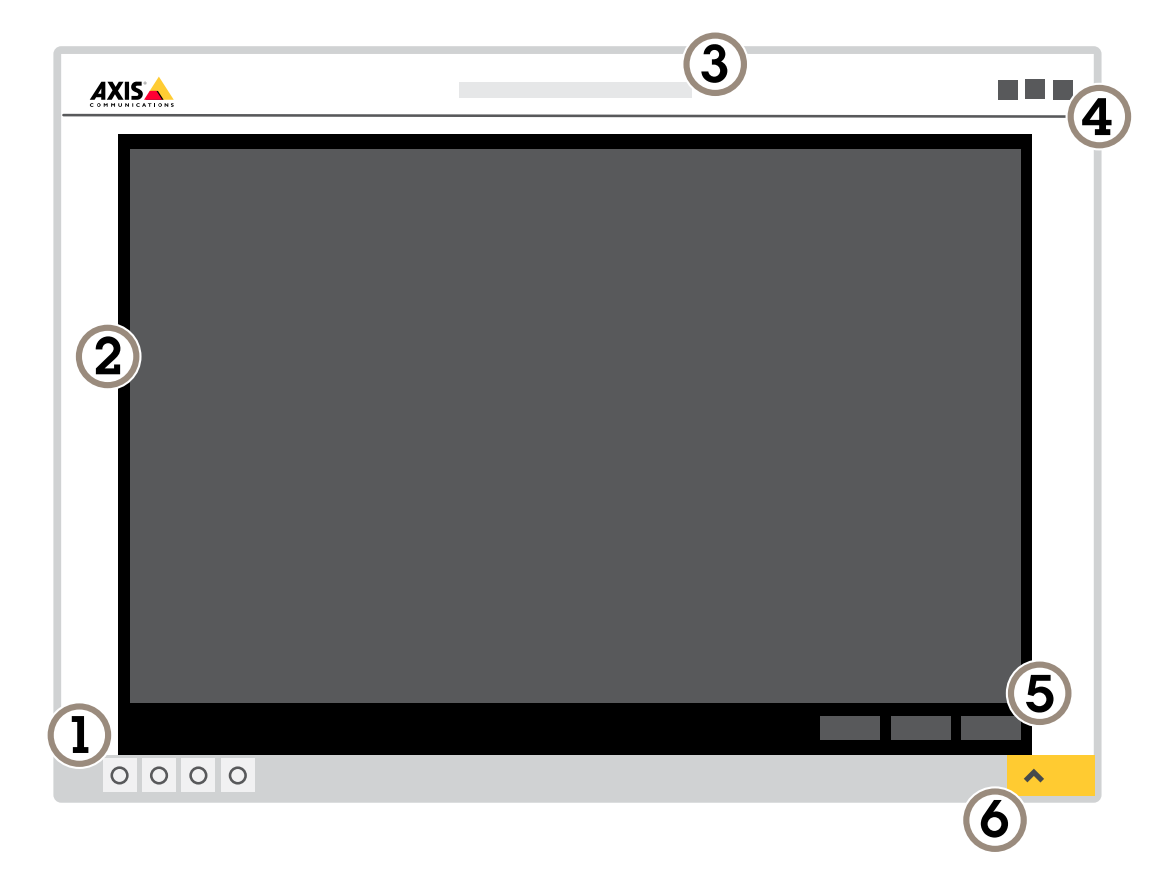

- *1 Live view control bar (Barra di controllo Visualizzazione in diretta)*
- *2 Visualizzazione in diretta*
- *3 Nome dispositivo*
- *4 Informazioni utente, temi di colore <sup>e</sup> guida*
- *5 Barra di controllo video*
- *<sup>6</sup> Attiva/Disattiva impostazioni*

# Introduzione

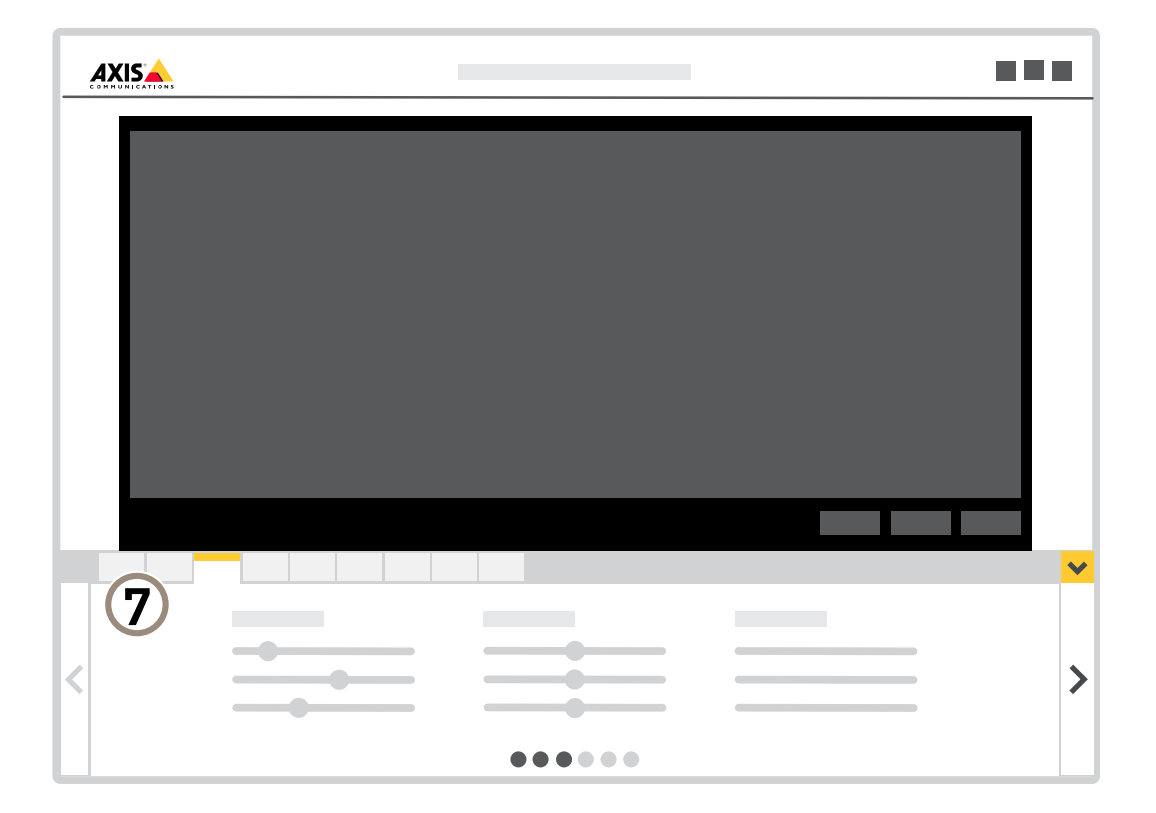

*<sup>7</sup> Scheda impostazioni*

## <span id="page-7-0"></span>Configurare il dispositivo

# Configurare il dispositivo

## **Regolare l'immagine**

Questa sezione include istruzioni sulla configurazione del dispositivo. Per ulteriori informazioni sul funzionamento di determinate funzionalità, vedere *Ulteriori [informazioni](#page-19-0) alla pagina [20](#page-19-0)*.

### **Selezione della modalità di esposizione**

Sono disponibili diverse opzioni di modalità di esposizione nella videocamera che regolano l'apertura, la velocità dell'otturatore <sup>e</sup> il guadagno per migliorare la qualità di immagine per determinate scene di sorveglianza. Andare <sup>a</sup> **Settings <sup>&</sup>gt; Image <sup>&</sup>gt; Exposure (Impostazioni <sup>&</sup>gt; Immagine <sup>&</sup>gt; Esposizione)** <sup>e</sup> selezionare le seguenti modalità di esposizione:

- •Per la maggior parte dei casi di utilizzo, selezionare l'esposizione **Automatic (Automatico)**.
- • Per ambienti con determinate illuminazioni artificiali, ad esempio con luci fluorescenti, selezionare **Flicker-free (Privo di sfarfallio)**.

Selezionare la stessa frequenza di quella della linea di alimentazione.

• Per ambienti con determinate luci artificiali <sup>e</sup> luce intensa, ad esempio esterni con luci fluorescenti di notte <sup>e</sup> sole durante il giorno, selezionare **Flicker-free (Privo di sfarfallio)**.

Selezionare la stessa frequenza di quella della linea di alimentazione.

• Per bloccare le impostazioni di esposizione correnti, selezionare **Hold current (Mantieni opzioni correnti)**.

### **Beneficiare della luce IR in condizioni di scarsa illuminazione utilizzando la modalità notturna**

La telecamera utilizza la luce visibile per fornire immagini <sup>a</sup> colori durante il giorno. Quando la luce disponibile diminuisce, è possibile impostare la telecamera in modo che passi automaticamente alla modalità notturna, in cui la telecamera utilizza la luce visibile <sup>e</sup> la luce vicino agli infrarossi per fornire immagini in bianco <sup>e</sup> nero. Poiché la telecamera utilizza più della luce disponibile, è in grado di fornire immagini più luminose <sup>e</sup> dettagliate.

1. Andare a Settings > image > Day and Night (Impostazioni > Immagine > Giorno e Notte)e assicurarsi che il IR cut filter **(filtro IR)** sia impostato su **Auto (Automatico)**.

#### **Riduzione del disturbo in condizioni di bassa luminosità**

Per ridurre il rumore in condizioni di bassa luminosità, è possibile configurare almeno una delle impostazioni seguenti:

- • Regolare il compromesso tra disturbo <sup>e</sup> sfocatura da movimento. Andare <sup>a</sup> **Settings <sup>&</sup>gt; Image <sup>&</sup>gt; Exposure (Impostazioni <sup>&</sup>gt; Immagine <sup>&</sup>gt; Esposizione)** <sup>e</sup> spostare il cursore **Blur-noise trade-off (Compromessi disturbo-sfocatura)** verso **Low noise (Basso rumore)**.
- Configurare la modalità di esposizione automatica.

Nota

Un aumento del valore dell'otturatore massimo può comportare lo sfocatura da movimento.

- Per rallentare la velocità dell'otturatore, impostare l'otturatore massimo sul valore più elevato possibile.
- •Ridurre la nitidezza dell'immagine.

Nota

Quando si riduce il guadagno massimo, l'immagine può diventare più scura.

- Impostare il guadagno massimo su un valore inferiore.
- Aprire l'apertura.

# Configurare il dispositivo

### **Riduzione della sfocatura da movimento in condizioni di bassa luminosità**

Per ridurre la sfocatura da movimento in condizioni di bassa luminosità, configurare almeno una delle impostazioni seguenti in **Settings <sup>&</sup>gt; Image <sup>&</sup>gt; Exposure (Impostazioni <sup>&</sup>gt; Immagine <sup>&</sup>gt; Esposizione)**:

• Spostare il cursore **Blur-noise trade-off (Compromessi disturbo-sfocatura)** verso **Low motion blur (Sfocatura da movimento ridotta)**.

#### Nota

Quando si incrementa il guadagno, aumenta anche il disturbo dell'immagine.

• Impostare **Max shutter (Otturatore massimo)** su un tempo più breve <sup>e</sup> **Max gain (Guadagno massimo)** su un valore superiore.

Se si riscontrano ancora problemi con la sfocatura da movimento:

- Aumentare il livello di luce nella scena.
- • Montare la telecamera in modo che il movimento degli oggetti avvenga in avvicinamento <sup>o</sup> in allontanamento dalla telecamera piuttosto che lateralmente.

#### **Gestisci scene con forte retroilluminazione**

L'intervallo dinamico è la differenza nei livelli di luce in un'immagine. In alcuni casi la differenza tra le aree più chiare <sup>e</sup> quelle più scure può essere significativa. Il risultato è spesso un'immagine in cui <sup>o</sup> sono visibili le aree chiare <sup>o</sup> quelle scure. L'ampio intervallo dinamico (WDR) rende visibili sia le aree chiare che quelle scure.

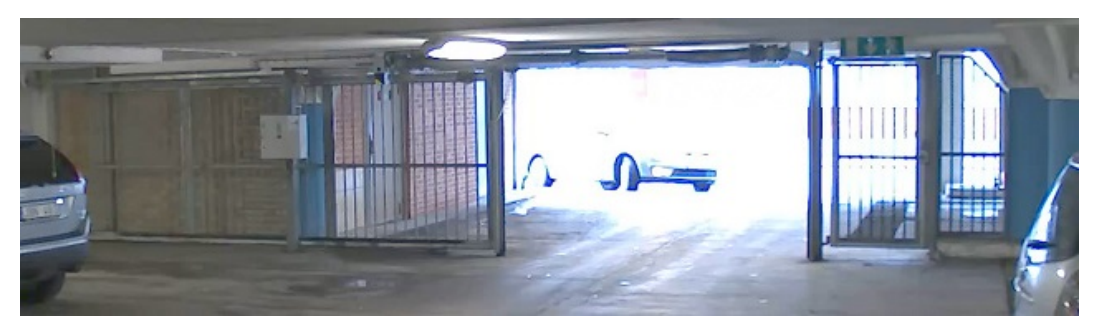

*Immagine senza WDR.*

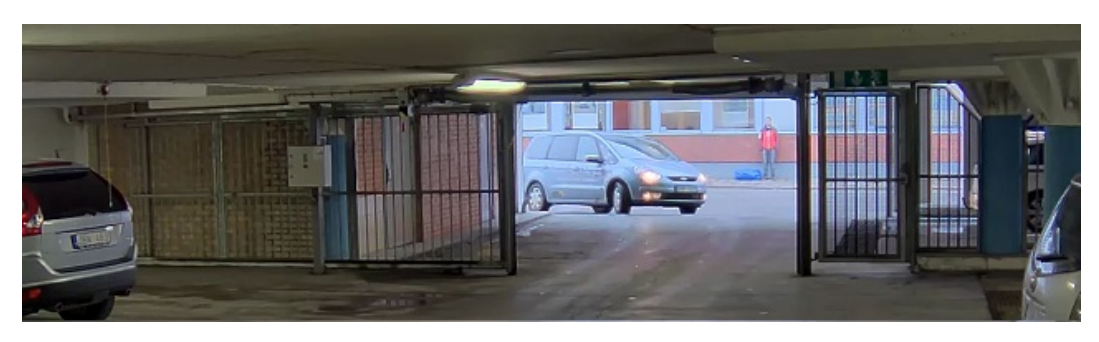

*Immagine con WDR.*

### Nota

- La funzione WDR può causare artefatti nell'immagine.
- La funzione WDR potrebbe non essere disponibile per tutte le modalità di acquisizione.
- 1. Andare su **Settings <sup>&</sup>gt; Image <sup>&</sup>gt; Wide dynamic range (Impostazioni <sup>&</sup>gt; Immagine <sup>&</sup>gt; Ampio intervallo dinamico)**.

# Configurare il dispositivo

- 2. Attivare WDR.
- 3. Usare il cursore **Local contrast (Contrasto locale)** per regolare il livello di WDR.
- 4. Se si riscontrano ancora problemi, andare su **Exposure (Esposizione)** <sup>e</sup> regolare l'**Exposure zone (Zona di esposizione)** per coprire l'area di interesse.

Per ulteriori informazioni su WDR <sup>e</sup> sulle modalità di utilizzo, vedere il sito *[axis.com/web-articles/wdr](https://www.axis.com/sv-se/learning/web-articles/wide-dynamic-range/index)*.

## **Verificare la risoluzione dei pixel**

Per verificare che una parte definita dell'immagine contenga pixel sufficienti, ad esempio per riconoscere il volto di una persona, è possibile utilizzare il contatore di pixel.

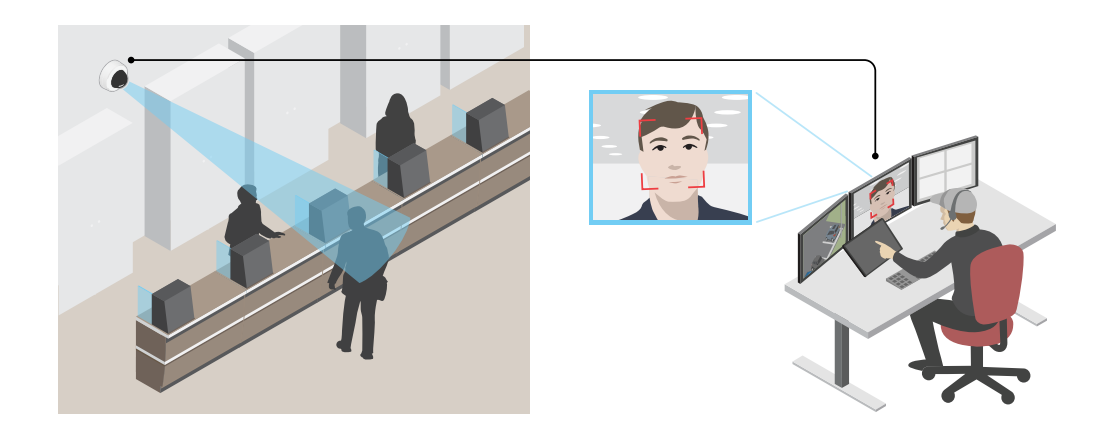

- 1. Andare <sup>a</sup> **Settings <sup>&</sup>gt; System <sup>&</sup>gt; Orientation (Impostazioni <sup>&</sup>gt; Sistema <sup>&</sup>gt; Orientamento)**.
- 2. Fare clic su  $\Box$
- 3. Nella visualizzazione in diretta della telecamera regolare le dimensioni <sup>e</sup> la posizione del rettangolo intorno all'area di interesse, ad esempio dove si prevede che vengano visualizzati i volti.

È possibile visualizzare il numero di <sup>p</sup>ixel per ciascuno dei lati del rettangolo (**<sup>X</sup>** and **<sup>Y</sup>**) <sup>e</sup> decidere se <sup>i</sup> valori sono sufficienti per le proprie esigenze.

### **Nascondi le parti dell'immagine con privacy mask**

È possibile creare una <sup>o</sup> <sup>p</sup>iù privacy mask per nascondere le parti dell'immagine.

# <span id="page-10-0"></span>Configurare il dispositivo

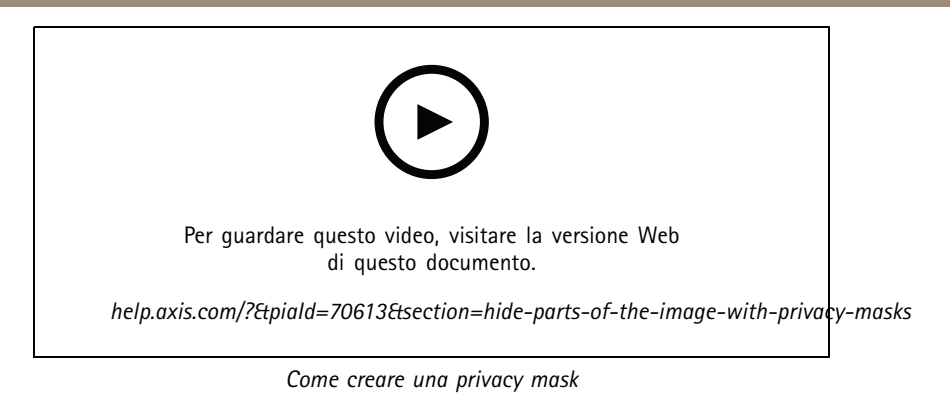

- 1. Andare <sup>a</sup> **Settings <sup>&</sup>gt; Privacy mask <sup>&</sup>gt; (Impostazioni <sup>&</sup>gt; Privacy mask)**.
- 2. Fare clic su **New (Nuovo)**.
- 3. Regolare le dimensioni, il colore <sup>e</sup> il nome della privacy mask in base alle proprie esigenze.

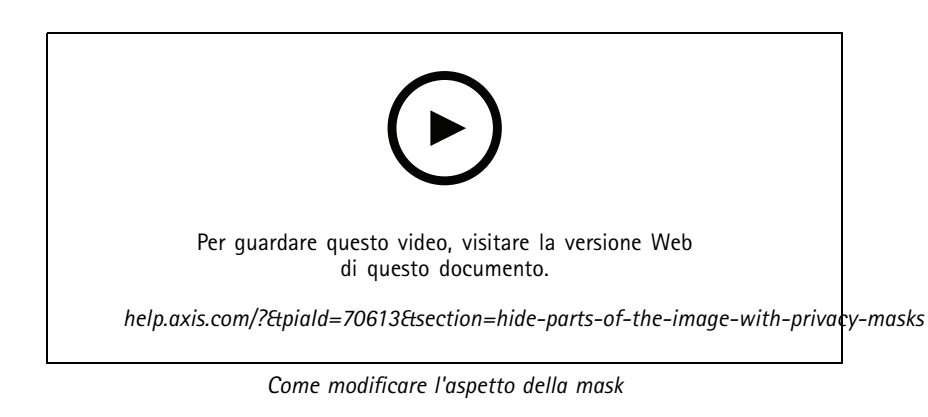

### **Mostra la posizione di rotazione <sup>o</sup> inclinazione come sovrapposizione testo**

È possibile visualizzare la posizione di rotazione <sup>o</sup> inclinazione come sovrapposizione nell'immagine.

- 1. Andare <sup>a</sup> **Settings <sup>&</sup>gt; Overlay (Impostazioni <sup>&</sup>gt; Sovrapposizione testo)** <sup>e</sup> fare clic su **Create overlay (Crea sovrapposizione testo)**.
- 2. Selezionare **Text (Testo)** <sup>e</sup> fare clic su **Create (Crea)**.
- 3. Nel campo testo, digitare  $\# \times$  per visualizzare la posizione di rotazione.

Digitare  $\#$ y per visualizzare la posizione di inclinazione.

- 4. Selezionare aspetto, dimensione testo <sup>e</sup> allineamento.
- 5. Le posizioni di rotazione <sup>e</sup> inclinazione correnti vengono visualizzate nell'immagine della visualizzazione in diretta <sup>e</sup> nella registrazione.

## **Regolare la vista della telecamera (PTZ)**

Per ulteriori informazioni sulle diverse impostazioni di rotazione, inclinazione <sup>e</sup> zoom, consultare *Rotazione, [inclinazione](#page-20-0) <sup>e</sup> zoom [\(PTZ\)](#page-20-0) alla pagina [21](#page-20-0)*.

## <span id="page-11-0"></span>Configurare il dispositivo

### **Limitare i movimenti di rotazione, inclinazione <sup>e</sup> zoom**

Se non si desidera che la telecamera raggiunga parti della scena, è possibile limitare i movimenti di rotazione, inclinazione <sup>e</sup> zoom. Ad esempio, si desidera proteggere la privacy dei residenti di un condominio che si trova vicino ad un parcheggio che si intende monitorare. Per limitare i movimenti, andare <sup>a</sup> **Settings <sup>&</sup>gt; PTZ <sup>&</sup>gt; Limits (Impostazioni <sup>&</sup>gt; PTZ <sup>&</sup>gt; Limiti)**.

#### **Creare un giro di ronda con posizioni preset**

Un giro di ronda visualizza il flusso video da differenti posizioni preset in un ordine predeterminato <sup>o</sup> casuale <sup>e</sup> per periodi di tempo configurabili.

- 1. Andare <sup>a</sup> **Settings <sup>&</sup>gt; PTZ <sup>&</sup>gt; Guard tours (Impostazioni <sup>&</sup>gt; PTZ <sup>&</sup>gt; Giri di ronda)**.
- 2. Fare clic su
- 3. Per modificare le proprietà del giro di ronda, fare clic su  $\bm{\mathfrak{Q}}$ .
- 4. Immettere un nome per il giro di ronda <sup>e</sup> specificare la lunghezza della pausa, in minuti, tra un giro <sup>e</sup> l'altro.
- 5. Se si desidera che il giro di ronda venga impostato sulle posizioni preimpostate in ordine casuale, attivare l'opzione **Casuale**.
- 6. Fare clic su **Dona (Fatto)**.
- 7. Fare clic su **Aggiungi** per aggiungere le posizioni preimpostate desiderate nel giro di ronda.
- 8. Fare clic su **Done (Fatto)** per uscire dalle impostazioni del giro di ronda.
- 9. Per pianificare il giro di ronda, andare <sup>a</sup> **System <sup>&</sup>gt; Events (Sistema <sup>&</sup>gt; Eventi)**.

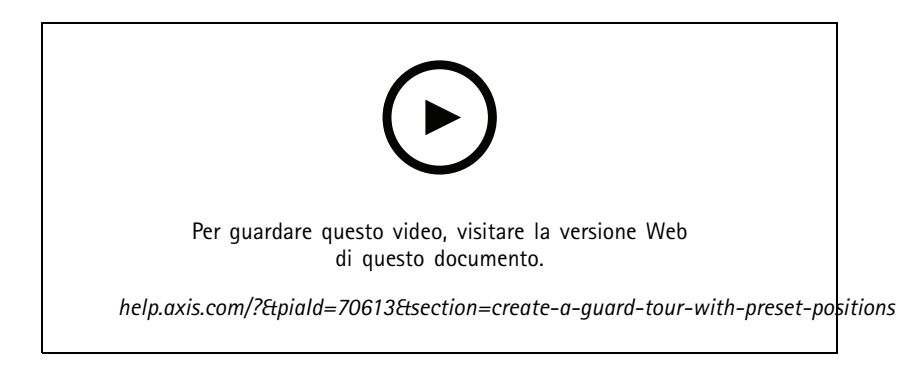

## **Visualizzare <sup>e</sup> registrare video**

Questa sezione include istruzioni sulla configurazione del dispositivo. Per ulteriori informazioni sul funzionamento dello streaming <sup>e</sup> dello storage, vedere *Streaming <sup>e</sup> [archiviazione](#page-24-0) alla pagina [25](#page-24-0)*.

#### **Ridurre la larghezza di banda <sup>e</sup> dello spazio di archiviazione**

#### Importante

La riduzione della larghezza di banda può comportare la perdita di dettagli nell'immagine.

- 1. Accedere alle immagini dal vivo <sup>e</sup> selezionare **H.264**.
- 2. Andare <sup>a</sup> **Settings <sup>&</sup>gt; Stream (Impostazioni <sup>&</sup>gt; Flusso)**.
- 3. Effettuare una <sup>o</sup> più delle seguenti operazioni:

# <span id="page-12-0"></span>Configurare il dispositivo

- Attivare la funzione Zipstream <sup>e</sup> selezionare il livello desiderato.
- Attivare il GOP dinamico <sup>e</sup> impostare un valore elevato per la relativa lunghezza.
- Aumentare la compressione.
- Attivare l'FPS dinamico.

#### **Configurazione dell'archiviazione di rete**

Per archiviare le registrazioni in rete, è necessario configurare l'archiviazione di rete.

- 1. Andare su **Settings <sup>&</sup>gt; System (Impostazioni <sup>&</sup>gt; Sistema)** <sup>&</sup>gt; **Storage (Archiviazione)**.
- 2. Fare clic su **Setup (Impostazione)** in **Network storage (Archiviazione di rete)**.
- 3. immettere l'indirizzo IP del server host.
- 4. Inserire il nome dell'ubicazione condivisa nel server host.
- 5. Spostare lo switch se la condivisione richiede un account di accesso <sup>e</sup> immettere il nome utente <sup>e</sup> la password.
- 6. Fare clic su **Connect (Connetti)**.

#### **Registrare <sup>e</sup> guardare video**

Per registrare un video è necessario prima configurare l'archiviazione di rete, vedere *Configurazione dell'archiviazione di rete alla pagina 13* <sup>o</sup> installare una scheda di memoria.

#### **Registrazione video**

- 1. Andare alla visualizzazione in diretta.
- 2. Per avviare una registrazione, fare clic su **Record (Registra)**. Fare clic di nuovo per arrestare la registrazione.

### **Visualizzazione del video**

- 1. Fare clic su **Storage <sup>&</sup>gt; Go to recordings (Archiviazione <sup>&</sup>gt; Vai alle registrazioni)**.
- 2. Selezionare la registrazione nell'elenco <sup>e</sup> verrà riprodotta automaticamente.

## **Imposta regole per eventi**

È possibile creare delle regole per fare sì che il dispositivo esegua un'azione quando si verificano determinati eventi. Una regola consiste in condizioni <sup>e</sup> azioni. Le condizioni possono essere utilizzate per attivare le azioni. Ad esempio, il dispositivo può avviare una registrazione <sup>o</sup> inviare un e-mail quando rileva un movimento oppure può mostrare un testo in sovraimpressione mentre il dispositivo registra.

Consulta la nostra guida *[Introduzione](https://help.axis.com/get-started-with-rules-for-events) alle regole per gli eventi* per ottenere maggiori informazioni.

#### **Attivazione di un'azione**

- 1. Andare <sup>a</sup> **Settings <sup>&</sup>gt; System <sup>&</sup>gt; Events (Impostazioni <sup>&</sup>gt; Sistema <sup>&</sup>gt; Eventi)** per impostare una regola. La regola consente di definire quando il dispositivo eseguirà determinate azioni. Le regole possono essere pianificate, ricorrenti oppure attivate, ad esempio, dal rilevamento movimento.
- 2. Selezionare la **Condition (Condizione)** che deve essere soddisfatta per attivare l'azione. Se si specifica più di una condizione per la regola, devono essere soddisfatte tutte le condizioni per attivare l'azione.
- 3. Selezionare l'**Action (Azione)** che deve eseguire il dispositivo quando le condizioni sono soddisfatte.

## Configurare il dispositivo

#### Nota

Se vengono apportate modifiche <sup>a</sup> una regola attiva, tale regola deve essere riavviata per rendere valide le modifiche.

### Nota

Se si modifica la definizione di un profilo di streaming utilizzato in una regola, è necessario riavviare tutte le regole di azione che utilizzano tale profilo di streaming.

#### **Registrare il video quando la telecamera rileva il movimento**

In questo esempio viene illustrato come configurare la telecamera per avviare la registrazione sulla scheda di memoria cinque secondi prima di rilevare il movimento <sup>e</sup> fermarsi un minuto dopo.

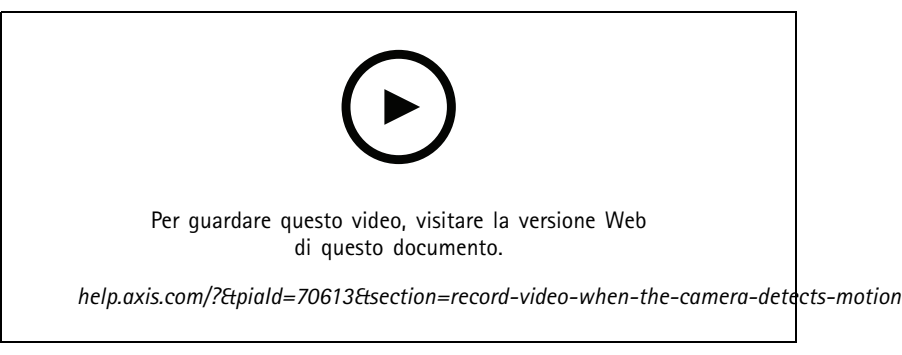

*Come registrare un flusso video quando la fotocamera rileva il movimento*

Verificare che AXIS Video Motion Detection sia in esecuzione:

- 1. Andare in **Settings <sup>&</sup>gt; Apps (Impostazioni <sup>&</sup>gt; App)** <sup>&</sup>gt; **AXIS Video Motion Detection**.
- 2. Avviare l'applicazione se non è già in esecuzione.
- 3. Assicurarsi di aver impostato l'applicazione in base alle proprie esigenze. Se si ha bisogno di assistenza, vedere il *manuale per l'utente per AXIS Video Motion [Detection](https://www.axis.com/products/online-manual/44110) <sup>4</sup>*.

Creare una regola:

- 1. Andare <sup>a</sup> **Settings <sup>&</sup>gt; System <sup>&</sup>gt; Events <sup>&</sup>gt; (Impostazioni <sup>&</sup>gt; Sistema <sup>&</sup>gt; Eventi)** <sup>e</sup> aggiungere una regola.
- 2. Inserire un nome per la regola.
- 3. Nell'elenco delle condizioni, in **Application (Applicazione)**, selezionare **AXIS Video Motion Detection (VMD).**
- 4. Nell'elenco delle azioni, in **Recordings (Registrazioni)**, selezionare **Record video while the rule is active (Registra video mentre la regola è attiva)**.
- 5. Selezionare un profilo di streaming esistente <sup>o</sup> crearne uno nuovo.
- 6. Impostare il tempo prebuffer su 5 secondi.
- 7. Impostare l'ora di post buffer su 60 secondi.
- 8. Selezionare **SD card (Scheda di memoria)** dall'elenco delle opzioni di archiviazione.
- 9. Fare clic su **Save (Salva)**.

### **Mostra una sovrapposizione testo nel flusso video quando il dispositivo rileva il movimento**

In questo esempio viene illustrato come visualizzare il testo "movimento rilevato" quando il dispositivo rileva il movimento.

## Configurare il dispositivo

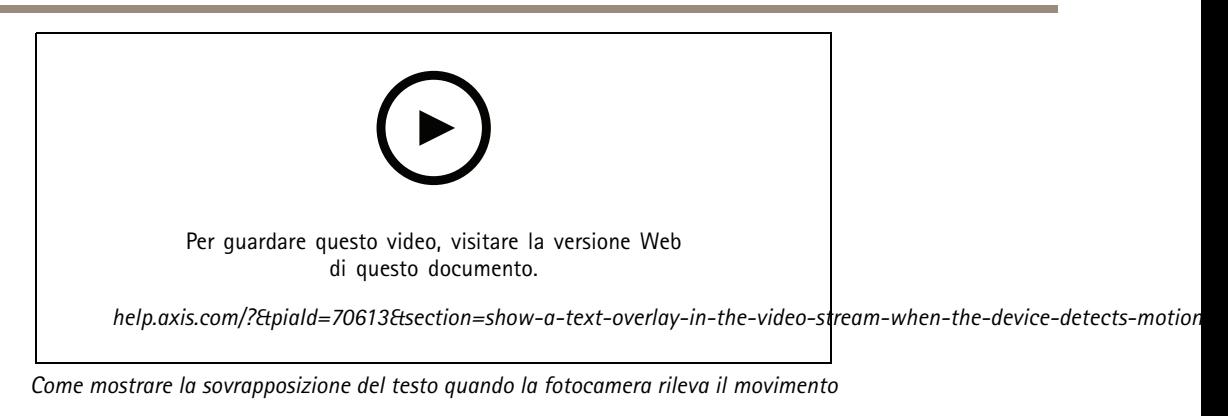

Verificare che AXIS Video Motion Detection sia in esecuzione:

- 1. Andare in **Settings <sup>&</sup>gt; Apps (Impostazioni <sup>&</sup>gt; App)** <sup>&</sup>gt; **AXIS Video Motion Detection**.
- 2. Avviare l'applicazione se non è già in esecuzione.
- 3. Assicurarsi di aver impostato l'applicazione in base alle proprie esigenze.

Aggiungere il testo sovrapposto:

- 4. Andare <sup>a</sup> **Settings <sup>&</sup>gt; Overlay (Impostazioni <sup>&</sup>gt; Sovrapposizione testo)**.
- 5. Nel campo di testo inserire #D.
- 6. Scegliere dimensione testo <sup>e</sup> aspetto.

Creare una regola:

- 7. Andare <sup>a</sup> **System <sup>&</sup>gt; Events <sup>&</sup>gt; Rules (Sistema <sup>&</sup>gt; Eventi <sup>&</sup>gt; Regole)** <sup>e</sup> aggiungere una regola.
- 8. Inserire un nome per la regola.
- 9. Nell'elenco delle condizioni, selezionare AXIS Video Motion Detection.
- 10. Nell'elenco delle azioni, selezionare **Use overlay text (Utilizza sovrapposizione testo)**.
- 11. Selezionare **Camera <sup>1</sup> (Telecamera 1)**.
- 12. Digitare "Movimento rilevato".
- 13. Impostare la durata.
- 14. Fare clic su **Save (Salva)**.

### **Indirizzare la telecamera verso una posizione preset quando il sensore di movimento PIR wireless rileva movimento**

Nota

Possono verificarsi ritardi fino <sup>a</sup> 2 secondi dal momento in cui il movimento viene rilevato <sup>a</sup> quando la telecamera attiva la regola. Considerare questa latenza nella decisione del corretto posizionamento dei dispositivi.

Aggiungere una posizione preset:

1. Andare <sup>a</sup> **Settings <sup>&</sup>gt; PTZ (Impostazioni <sup>&</sup>gt; PTZ)** <sup>e</sup> impostare il punto in cui si desidera che la telecamera venga orientata creando una posizione preset.

Creare una regola per il sensore PIR:

2. Andare <sup>a</sup> **Settings <sup>&</sup>gt; System <sup>&</sup>gt; Events <sup>&</sup>gt; Rules (Impostazioni <sup>&</sup>gt; Sistema <sup>&</sup>gt; Eventi <sup>&</sup>gt; Regole)** <sup>e</sup> aggiungere una regola.

## Configurare il dispositivo

- 3. Inserire un nome per la regola.
- 4. Nell'elenco delle condizioni, selezionare **Z-Wave input (Input Z-Wave)**.
- 5. Selezionare **<device name> - Motion Detected (<nome dispositivo> - Movimento rilevato)**.
- 6. Nell'elenco delle azioni, selezionare **Go to preset position (Vai alla posizione preset)**.
- 7. Selezionare un canale video <sup>e</sup> la posizione preset in cui si desidera posizionare la telecamera.
- 8. Se desideri che la telecamera torni alla posizione iniziale quando la regola non è più attiva, selezionare **Home timeout (timeout iniziale)**.
- 9. Fare clic su **Save (Salva)**.

Per registrare video, aggiungere un'ulteriore regola:

- 10. Andare <sup>a</sup> **Settings <sup>&</sup>gt; System <sup>&</sup>gt; Events <sup>&</sup>gt; Rules (Impostazioni <sup>&</sup>gt; Sistema <sup>&</sup>gt; Eventi <sup>&</sup>gt; Regole)** <sup>e</sup> aggiungere una regola.
- 11. Inserire un nome per la regola.
- 12. Nell'elenco delle condizioni, selezionare **PTZ preset position reached (Posizione preset PTZ raggiunta)**.
- 13. Nell'elenco delle azioni, selezionare **Record video (Registra video)**.
- 14. Selezionare un profilo di streaming esistente <sup>o</sup> crearne uno nuovo.
- 15. Impostare il tempo di pre-buffer su 5 secondi.
- 16. Impostare il tempo post-buffer su 60 secondi.
- 17. Selezionare **SD card (scheda di memoria)** dall'elenco delle opzioni di archiviazione.
- 18. Fare clic su **Save (Salva)**.

### **Utilizzare suoni per scoraggiare gli intrusi**

In questo esempio viene illustrato come collegare un altoparlante alla telecamera <sup>e</sup> configurarlo perché riproduca un messaggio di avviso quando la telecamera rileva del movimento in un'area ad accesso ristretto.

Requisiti hardware:

• Altoparlante attivo con amplificatore integrato <sup>e</sup> cavi di collegamento

#### *AVVISO*

Assicurarsi che la telecamera sia scollegata dall'alimentazione prima di effettuare le connessioni. Ricollegare l'alimentazione dopo aver eseguito i collegamenti.

Collegamento fisico:

- 1. Collegare il cavo audio all'altoparlante dal pin di uscita linea del connettore audio.
- 2. Collegare il cavo di messa <sup>a</sup> terra all'altoparlante dal pin di messa <sup>a</sup> terra del connettore audio.

**Aggiunta di clip audio alla telecamera:**

- 1. Andare <sup>a</sup> **Settings <sup>&</sup>gt; Audio (Impostazioni <sup>&</sup>gt; Audio)** <sup>&</sup>gt; **Output (Uscita)** <sup>e</sup> fare clic su .
- 2. Fare clic su **Upload new clip (Carica nuova clip)**.
- 3. Individuare la clip audio <sup>e</sup> fare clic su **Done (Fatto)**.

Creare una regola:

## Configurare il dispositivo

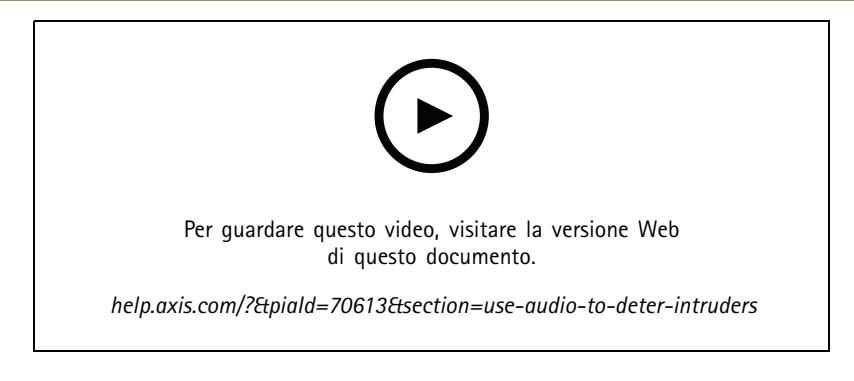

- 1. Apri la pagina web dispositivo per la telecamera.
- 2. Andare <sup>a</sup> **Settings (Impostazioni)** <sup>&</sup>gt; **System (Sistema)** <sup>&</sup>gt; **Events (Eventi)**.
- 3. Andare <sup>a</sup> **Recipients (Destinatari)** <sup>e</sup> aggiungere un destinatario.
	- 3.1 Vai alla pagina web dispositivo dell'altoparlante che contiene la clip audio sulla scheda di memoria.
	- 3.2 Copia un link alla clip audio.
	- 3.3 Torna alla pagina web dispositivo della telecamera.
- 4. Andare <sup>a</sup> **Rules (Regole)** <sup>e</sup> aggiungere una nuova regola:
	- 4.1 In **Condition (Condizione)**, seleziona **Video motion detection (Rilevamento di oggetti in movimento nel video)**.
	- 4.2 In **Action (Azione)**, selezionare **Send notification through HTTP (Invia notifica tramite HTTP)**.

#### **Registrare il video quando la telecamera rileva l'impatto**

Il rilevamento degli urti consente alla telecamera di rilevare manomissioni causate da vibrazioni <sup>o</sup> urti. Le vibrazioni dovute all'ambiente <sup>o</sup> <sup>a</sup> un oggetto possono attivare un'azione in base all'intervallo di sensibilità agli urti, che può essere impostato da 0 <sup>a</sup> 100. In questo scenario, qualcuno lancia pietre alla telecamera dopo l'orario di chiusura <sup>e</sup> si desidera ottenere un clip video dell'evento.

Attivare il rilevamento urti:

- 1. Andare <sup>a</sup> **Settings <sup>&</sup>gt; System <sup>&</sup>gt; Detectors (Impostazioni <sup>&</sup>gt; Sistema <sup>&</sup>gt; Rilevatori)**.
- 2. Attivare il rilevamento degli urti <sup>e</sup> impostare un valore per la sensibilità agli urti.

Creare una regola:

- 1. Andare <sup>a</sup> **Settings <sup>&</sup>gt; System <sup>&</sup>gt; Events <sup>&</sup>gt; (Impostazioni <sup>&</sup>gt; Sistema <sup>&</sup>gt; Eventi)** <sup>e</sup> aggiungere una regola.
- 2. Inserire un nome per la regola.
- 3. Nell'elenco delle condizioni, in **Device status (Stato dispositivo)**, selezionare **Shock detected (Urto rilevato)**.

4. Fare clic su  $\mathbf{T}$  per aggiungere una seconda condizione.

- 5. Nell'elenco delle condizioni, in **Scheduled and recurring (Pianificato <sup>e</sup> ricorrente)**, selezionare **Scheduled event (Evento pianificato)**.
- 6. Nell'elenco di pianificazioni, selezionare **After hours (Straordinario)**.
- 7. Nell'elenco delle azioni, in **Recordings (Registrazioni)**, selezionare **Record video while the rule is active (Registra video mentre la regola è attiva)**.
- 8. Selezionare una **Camera (Telecamera)**.
- 9. Impostare il tempo pre buffer su 5 secondi.

# <span id="page-17-0"></span>Configurare il dispositivo

- 10. Impostare l'ora di post buffer su 60 secondi.
- 11. Selezionare la posizione in cui salvare le registrazioni.
- 12. Fare clic su **Save (Salva)**.

## **Audio**

### **Aggiunta di audio alla registrazione**

Attivare l'audio:

- 1. andare <sup>a</sup> **Settings <sup>&</sup>gt; Audio (Impostazioni <sup>&</sup>gt; Audio)** <sup>e</sup> attivare **Allow audio (Consenti audio)**.
- 2. Andare <sup>a</sup> **Input <sup>&</sup>gt; Type (Input <sup>&</sup>gt; Tipo)** <sup>e</sup> selezionare la sorgente audio.

Modificare il profilo di streaming utilizzato per la registrazione:

- 3. andare <sup>a</sup> **Settings <sup>&</sup>gt; Stream (Impostazioni <sup>&</sup>gt; Flusso)** <sup>e</sup> fare clic su **Stream profiles (Profili di streaming)**.
- 4. Selezionare il profilo di streaming <sup>e</sup> fare clic su **Audio**.
- 5. Selezionare la casella di controllo <sup>e</sup> scegliere **Include (Includi)**.
- 6. Fare clic su **Save (Salva)**.
- 7. Fare clic su **Close (Chiudi)**.

# <span id="page-18-0"></span>Consigli per la pulizia

# Consigli per la pulizia

## *AVVISO*

Non utilizzare mai detergenti aggressivi, ad esempio benzina, benzene <sup>o</sup> acetone.

- 1. Utilizzare una bomboletta d'aria compressa per rimuovere polvere <sup>o</sup> sporcizia dal dispositivo.
- 2. Se necessario, pulire l'obiettivo con un panno morbido inumidito con acqua tiepida.

## Nota

Evitare la pulizia alla luce diretta del sole <sup>o</sup> <sup>a</sup> temperature elevate, poiché ciò potrebbe causare macchie quando le goccioline d'acqua si asciugano.

# <span id="page-19-0"></span>Ulteriori informazioni

## Ulteriori informazioni

## **Modalità di acquisizione**

Una modalità di acquisizione costituisce una configurazione preset che definisce in che modo la telecamera esegue l'acquisizione delle immagini. L'impostazione della modalità di acquisizione può influire sul campo visivo <sup>e</sup> sulla proporzione della telecamera. È possibile che anche la velocità otturatore sia influenzata, cosa che ha <sup>a</sup> sua volta un influsso sul livello di sensibilità.

La modalità di acquisizione con una risoluzione più bassa potrebbe essere campionata dalla risoluzione originale <sup>o</sup> ritagliata dall'originale, il che potrebbe risultare in un impatto anche sul campo visivo.

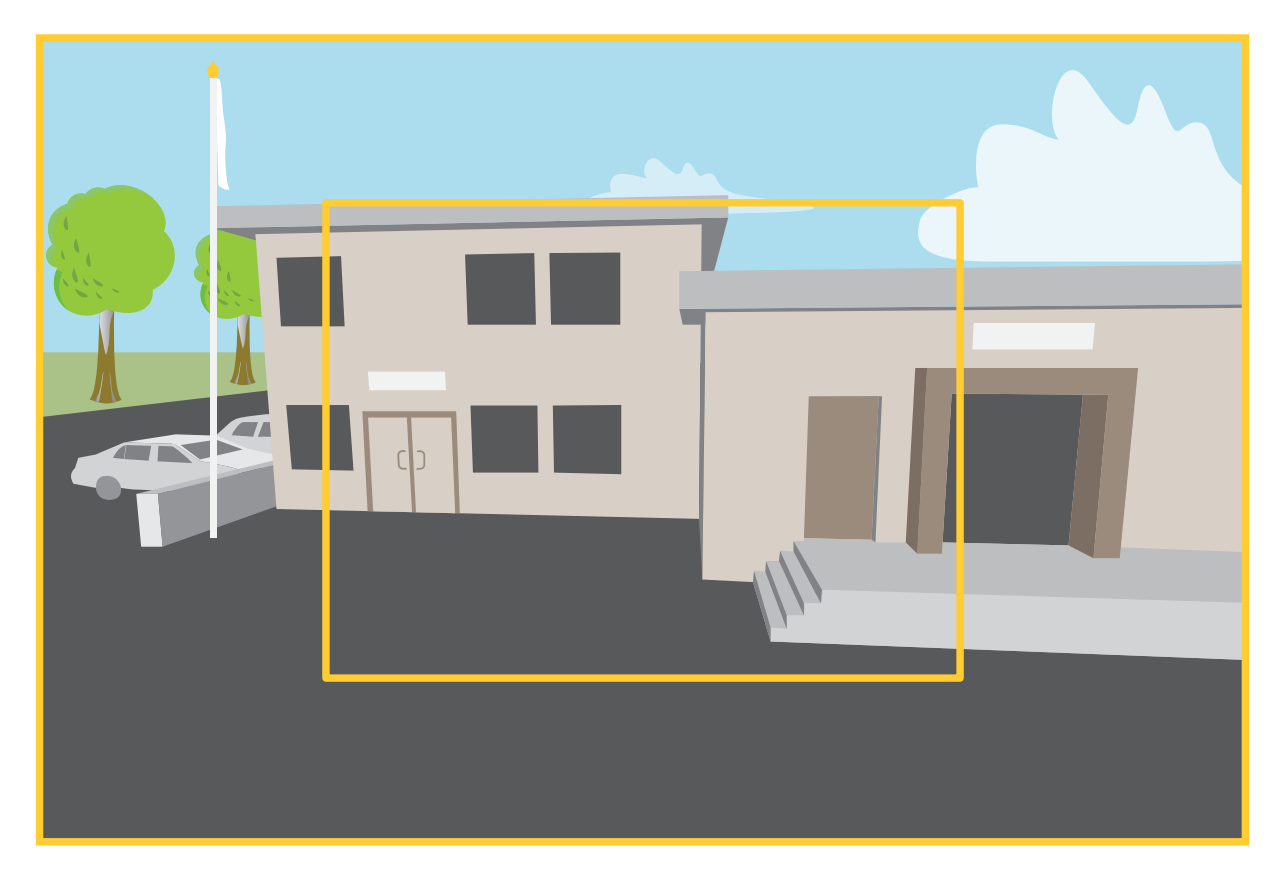

L'immagine mostra come il campo visivo e le proporzioni possono variare tra due diverse modalità di acquisizione.

La scelta della modalità di acquisizione dipende dai requisiti per la velocità in fotogrammi <sup>e</sup> della risoluzione per la specifica impostazione di sorveglianza. Per le specifiche sulle modalità di acquisizione disponibili, consultare la scheda tecnica del dispositivo all'indirizzo *[axis.com](https://www.axis.com)*.

## **Privacy mask**

Una privacy mask è un'area definita dall'utente che impedisce agli utenti di visualizzare una parte dell'area monitorata. Nel flusso video, le privacy mask vengono visualizzate come blocchi <sup>a</sup> tinta unita.

La privacy mask è relativa alle coordinate Rotazione, inclinazione <sup>e</sup> zoom <sup>a</sup> prescindere da dove si punta la telecamera, la privacy mask copre la stessa posizione <sup>o</sup> oggetto.

La privacy mask viene visualizzata in tutte le istantanee, i video registrati <sup>e</sup> i flussi in diretta.

## <span id="page-20-0"></span>Ulteriori informazioni

È possibile utilizzare l'API (Application Programming Interface) VAPIX® per nascondere le privacy mask.

#### Importante

Se utilizzi più privacy mask, ciò potrebbe influire sulle prestazioni del dispositivo.

Puoi creare molteplici privacy mask. Ogni maschera può presentare da 3 <sup>a</sup> 10 punti di ancoraggio.

## **Sovrapposizioni**

Le sovrapposizioni testo sono sovrimpresse sul flusso video. Vengono utilizzate per fornire informazioni aggiuntive durante le registrazioni, ad esempio un timestamp, <sup>o</sup> durante l'installazione <sup>e</sup> la configurazione del dispositivo. È possibile aggiungere testo <sup>o</sup> un'immagine.

## **Rotazione, inclinazione <sup>e</sup> zoom (PTZ)**

### **Guard tours (Giri di ronda)**

Un giro di ronda visualizza il flusso video da differenti posizioni preimpostate in un ordine predeterminato <sup>o</sup> casuale <sup>e</sup> per periodi di tempo configurabili. Una volta avviato, il giro di ronda continua <sup>a</sup> essere eseguito finché non viene interrotto dall'utente, anche quando non ci sono client (browser Web) che visualizzano le immagini.

# **I/O wireless (Z-Wave PlusTM v2)**

Si tratta di un dispositivo Z-Wave PlusTM v2 abilitato alla sicurezza che può utilizzare messaggi Z-Wave Plus v2 crittografati per comunicare con <sup>i</sup> dispositivi Z-Wave Plus v2 abilitati per la sicurezza. Il dispositivo può essere utilizzato in qualsiasi rete Z-WaveTM con dispositivi certificati Z-Wave compatibili di altri produttori. Per aumentare l'affidabilità della rete, tutti i dispositivi Z-Wave senza batteria nella rete fungono da ripetitori indipendentemente dal fornitore. Questo dispositivo agisce come dispositivo di controllo <sup>e</sup> i dispositivi Z-Wave aggiunti come dispositivi secondari.

### **Considerazioni**

Prima di utilizzare I/O wireless con Z-Wave Plus v2, considerare quanto segue:

- Per eseguire qualsiasi configurazione Z-Wave, è necessario essere amministratori.
- • Quando si eseguono azioni correlate <sup>a</sup> Z-Wave nella pagina web del dispositivo, ad esempio l'aggiunta, la rimozione <sup>e</sup> la sostituzione di dispositivi Z-Wave <sup>o</sup> il ripristino della rete Z-Wave, si consiglia di non ricaricare né allontanarsi dalla pagina quando il processo di azione è in corso. Al termine, gli stati effettivi <sup>e</sup> visualizzati dell'azione potrebbero essere diversi. Per eseguire il ripristino, potrebbe essere necessario attendere alcuni minuti, quindi ricaricare nuovamente la pagina.
- • La replica, ad esempio la copia delle informazioni di rete su un altro dispositivo di controllo, viene eseguita nell'ambito del processo di inclusione.
- Questo prodotto ignora tutti i comandi nella Classe di comando di base.

### **Associazioni**

- •Questo dispositivo supporta un gruppo di associazioni con identificativo di gruppo = 1 (Lifeline).
- •Numero massimo di dispositivi che possono essere aggiunti al gruppo di associazione <sup>=</sup> 1.
- L'identificativo di gruppo <sup>1</sup> viene utilizzato per inviare il report Reimposta dispositivo localmente.

#### **Classi di comando**

Questo dispositivo supporta le seguenti classi di comando:

• COMMAND\_CLASS\_APPLICATION\_STATUS

## Ulteriori informazioni

- COMMAND\_CLASS\_ASSOCIATION\_V3 (protetto)
- COMMAND\_CLASS\_ASSOCIATION\_GRP\_INFO\_V3 (protetto)
- COMMAND\_CLASS\_CRC\_16\_ENCAP
- COMMAND\_CLASS\_DEVICE\_RESET\_LOCALLY (protetto)
- COMMAND\_CLASS\_FIRMWARE\_UPDATE\_MD\_V5 (protetto)
- COMMAND\_CLASS\_INCLUSION\_CONTROLLER
- COMMAND\_CLASS\_INDICATOR\_V3 (protetto)
- COMMAND\_CLASS\_MANUFACTURER\_SPECIFIC\_V2 (protetto)
- COMMAND\_CLASS\_MULTI\_CHANNEL\_ASSOCIATION\_V4 (protetto)
- COMMAND\_CLASS\_MULTI\_CMD
- COMMAND\_CLASS\_NETWORK\_MANAGEMENT\_BASIC\_V2 (protetto)
- COMMAND\_CLASS\_NETWORK\_MANAGEMENT\_INCLUSION\_V4 (protetto)
- COMMAND\_CLASS\_NETWORK\_MANAGEMENT\_INSTALLATION\_MAINTENANCE\_V4 (protetto)
- COMMAND\_CLASS\_NETWORK\_MANAGEMENT\_PROXY\_V4 (protetto)
- COMMAND\_CLASS\_NODE\_PROVISIONING (protetto)
- COMMAND\_CLASS\_POWERLEVEL (protetto)
- COMMAND\_CLASS\_SECURITY
- COMMAND\_CLASS\_SECURITY\_2
- COMMAND\_CLASS\_SUPERVISION
- COMMAND\_CLASS\_TIME
- COMMAND\_CLASS\_TRANSPORT\_SERVICE\_V2
- COMMAND\_CLASS\_VERSION\_V3 (protetto)
- COMMAND\_CLASS\_ZWAVEPLUS\_INFO\_V2 (protetto)

#### Nota

Il dispositivo supporta COMMAND\_CLASS\_INDICATOR\_V3, tuttavia non <sup>c</sup>'è indicatore visibile.

### **Attivazione di Z-Wave**

- 1. Andare <sup>a</sup> **System <sup>&</sup>gt; Z-Wave (Sistema <sup>&</sup>gt; Z-Wave)**.
- 2. Andare <sup>a</sup> **Gateway settings wireless I/O (Impostazioni gateway I/O wireless)**<sup>e</sup> attivare Z-Wave. Potrebbe essere necessario attendere qualche minuto prima che Z-Wave diventi attivo.

## **Aggiunta di un dispositivo Z-Wave**

Sebbene non sia limitato dal protocollo Z-Wave Plus v2, il sistema di eventi del dispositivo consente di aggiungere dispositivi Z-Wave in un determinato momento. Se viene raggiunto il numero massimo, è necessario rimuovere un dispositivo Z-Wave prima di poterne aggiungere uno nuovo. Consultare la scheda tecnica del dispositivo per informazioni sul numero massimo di dispositivi Z-Wave.

1. Andare <sup>a</sup> **System <sup>&</sup>gt; Z-Wave (Sistema <sup>&</sup>gt; Z-Wave)**.

## Ulteriori informazioni

- 2. Andare <sup>a</sup> **Device management (Gestione dei dispositivi)** <sup>e</sup> fare clic su **Add device (Aggiungi dispositivo)**. Il dispositivo inizia <sup>a</sup> cercare dispositivi Z-Wave nella rete Z-Wave.
- 3. Impostare il dispositivo Z-Wave da aggiungere in modalità di inclusione/esclusione come descritto nel relativo Manuale per l'utente.
- 4. Se richiesto, immettere il PIN fornito con il dispositivo Z-Wave <sup>e</sup> fare clic su **OK**.
- 5. Attendere che il processo di aggiunta sia completato come indicato da una notifica nella pagina Web.

Il dispositivo Z-Wave aggiunto è ora visibile nell'elenco di gestione dei dispositivi.

#### Nota

Se il dispositivo Z-Wave non viene trovato, il processo di aggiunta viene terminato automaticamente.

Per visualizzare le informazioni dettagliate sullo stato del dispositivo Z-Wave aggiunto, espandere le informazioni del dispositivo nell'elenco di gestione dei dispositivi.

#### Nota

Le informazioni sullo stato di un dispositivo Z-Wave aggiunto variano <sup>a</sup> seconda del tipo di dispositivo. Per ulteriori

informazioni, vedere la Guida in linea  $\bullet$ 

È possibile impostare il dispositivo per attivare regole con specifiche condizioni di attivazione Z-Wave. Le condizioni <sup>e</sup> le azioni Z-Wave disponibili variano <sup>a</sup> seconda del tipo di dispositivo Z-Wave aggiunto.

### **Aggiunta di un dispositivo Z-Wave con SmartStart incluso**

È possibile aggiungere un dispositivo Z-Wave alla rete Z-Wave con l'inclusione di SmartStart. Un dispositivo Z-Wave aggiunto all'elenco SmartStart viene aggiunto automaticamente all'elenco di gestione dei dispositivi entro 10 minuti dall'avvio in prossimità della rete.

- 1. Andare <sup>a</sup> **System <sup>&</sup>gt; Z-Wave (Sistema <sup>&</sup>gt; Z-Wave)**.
- 2. Andare a SmartStart e fare clic su  $\pm$  Add device information (Aggiungi informazioni sul dispositivo).
- 3. Digitare la chiave specifica del dispositivo <sup>e</sup> tutte le informazioni facoltative.
- 4. Fare clic su **OK**.

### **Rimozione di un dispositivo Z-Wave in modalità di inclusione/esclusione**

Nota

Questa è la procedura di rimozione consigliata.

- 1. Andare <sup>a</sup> **System <sup>&</sup>gt; Z-Wave (Sistema <sup>&</sup>gt; Z-Wave)**.
- 2. Andare <sup>a</sup> **Device management (Gestione dei dispositivi)** <sup>e</sup> fare clic su . Il dispositivo inizia <sup>a</sup> cercare dispositivi Z-Wave nella rete Z-Wave.
- 3. Impostare il dispositivo Z-Wave da rimuovere in modalità di inclusione/esclusione come descritto nel relativo Manuale per l'utente.
- 4. Attendere che il processo di rimozione sia completato come indicato da una notifica nella pagina Web.

Il dispositivo Z-Wave viene rimosso dall'elenco di gestione dei dispositivi.

#### Nota

Tutte le informazioni correlate al dispositivo Z-Wave rimosso vengono eliminate.

## Ulteriori informazioni

### Nota

Se il dispositivo Z-Wave non viene trovato, il processo di rimozione viene terminato automaticamente.

### **Rimozione di un dispositivo Z-Wave tramite processo forzato**

La comunicazione potrebbe non riuscire, ad esempio <sup>a</sup> causa di batteria scarica, quindi potrebbe non essere possibile rimuovere il dispositivo Z-Wave impostandolo su modalità di inclusione/esclusione. È possibile eseguire la rimozione forzata di un dispositivo Z-Wave che mostra lo stato **Down (Inattivo)** nell'elenco di gestione dei dispositivi.

- 1. Andare <sup>a</sup> **System <sup>&</sup>gt; Z-Wave (Sistema <sup>&</sup>gt; Z-Wave)**.
- 2. Andare in **Device management (Gestione dei dispositivi)** ed espandere le informazioni per il dispositivo Z-Wave da rimuovere.
- 3. Andare su **Node <sup>&</sup>gt; Status (Nodo <sup>&</sup>gt; Stato)** <sup>e</sup> fare clic su .
- 4. Attendere che il processo di esclusione sia completato come indicato da una notifica nella pagina Web.

Il dispositivo Z-Wave viene rimosso dall'elenco di gestione dei dispositivi.

#### Nota

Tutte le informazioni correlate al dispositivo Z-Wave rimosso vengono conservate.

### **Rimozione di un dispositivo Z-Wave dall'elenco SmartStart**

#### Nota

Un dispositivo Z-Wave non verrà rimosso dall'elenco di gestione dei dispositivi se viene rimosso dall'elenco SmartStart.

- 1. Andare <sup>a</sup> **System <sup>&</sup>gt; Z-Wave (Sistema <sup>&</sup>gt; Z-Wave)**.
- 2. Andare <sup>a</sup> **SmartStart**.
- 3. Passare il puntatore del mouse sul dispositivo nella per vedere l'icona del cestino:  $\blacksquare$ .
- 4. Fare clic su  $\blacksquare$  accanto al dispositivo Z-Wave da rimuovere dall'elenco SmartStart.

#### **Sostituzione di un dispositivo Z-Wave**

La comunicazione potrebbe non riuscire, ad esempio <sup>a</sup> causa di un dispositivo Z-Wave guasto <sup>e</sup> si desidera sostituire il dispositivo con un altro. È possibile eseguire la sostituzione forzata di un dispositivo Z-Wave che mostra lo stato **Down (Inattivo)** nell'elenco di gestione dei dispositivi.

- 1. Andare <sup>a</sup> **System <sup>&</sup>gt; Z-Wave (Sistema <sup>&</sup>gt; Z-Wave)**.
- 2. Andare <sup>a</sup> **Device management (Gestione dei dispositivi)** ed espandere le informazioni per il dispositivo Z-Wave da sostituire.
- 3. Andare <sup>a</sup> **Node <sup>&</sup>gt; Status (Nodo <sup>&</sup>gt; Stato)** <sup>e</sup> fare clic su . Il dispositivo inizia <sup>a</sup> cercare dispositivi Z-Wave nella rete Z-Wave.
- 4. Impostare il dispositivo Z-Wave che deve sostituire il dispositivo esistente in modalità di inclusione/esclusione come descritto nel manuale per l'utente.
- 5. Attendere che il processo di sostituzione sia completato come indicato da una notifica nella pagina Web.

Il nuovo dispositivo Z-Wave con alcune informazioni di stato è ora visibile nell'elenco di gestione dei dispositivi.

## <span id="page-24-0"></span>Ulteriori informazioni

### Nota

L'ID nodo <sup>e</sup> le informazioni sull'azione evento sono disponibili sul nuovo dispositivo Z-Wave. Tutte le altre informazioni vengono eliminate.

### Nota

Se il dispositivo Z-Wave non viene trovato, il processo di sostituzione viene terminato automaticamente.

### **Ripristinare la rete Z-Wave**

#### Importante

- Questa procedura rimuove tutti i dispositivi Z-Wave dal dispositivo.
- Dopo aver ripristinato la rete Z-Wave, devi anche rimuovere <sup>o</sup> ripristinare ai valori predefiniti di fabbrica ogni dispositivo Z-Wave prima di poterlo aggiungere nuovamente <sup>a</sup> qualsiasi rete.
- Utilizzare questa procedura solo quando il controller principale di rete manca <sup>o</sup> non è utilizzabile.
- 1. Andare <sup>a</sup> **System <sup>&</sup>gt; Z-Wave (Sistema <sup>&</sup>gt; Z-Wave)**.
- 2. Andare <sup>a</sup> **Device management (Gestione dei dispositivi)** <sup>e</sup> fare clic su .
- 3. Selezionare **Reset network (Reimposta rete)** nel menu <sup>a</sup> discesa.

Tutti i dispositivi Z-Wave aggiunti sono ora rimossi dal dispositivo <sup>e</sup> l'elenco di gestione dei dispositivi è vuoto.

### **Uso di Z-Wave come I/O**

Questo dispositivo non dispone di connettori I/O fisici, ma è possibile utilizzare funzioni Z-Wave nell'interfaccia I/O.

Puoi assegnare un numero di porta I/O <sup>a</sup> un massimo di sei dispositivi Z-Wave collegati. Per vedere i numeri delle porte, andare <sup>a</sup> **System <sup>&</sup>gt; Accessories <sup>&</sup>gt; I/O ports (Sistema <sup>&</sup>gt; Accessori <sup>&</sup>gt; Porte I/O)**. Il numero della porta I/O può essere modificato nella finestra delle informazioni del dispositivo Z-Wave.

Se utilizzato come evento porta di input digitale, il dispositivo Z-Wave può usare solo una funzione. La funzione predefinita dipende dal tipo di dispositivo. Per cambiare la funzione da usare, passare alla finestra delle informazioni del dispositivo.

Per ulteriori informazioni sull'utilizzo delle porte I/O, vedere la Guida integrata del dispositivo.

## **Streaming <sup>e</sup> archiviazione**

### **Formati di compressione video**

La scelta del metodo di compressione da utilizzare in base ai requisiti di visualizzazione <sup>e</sup> dalle proprietà della rete. Le opzioni disponibili sono:

#### **Motion JPEG**

Motion JPEG <sup>o</sup> MJPEG è una sequenza video digitale costituita da una serie di singole immagini JPEG. Queste immagini vengono successivamente visualizzate <sup>e</sup> aggiornate <sup>a</sup> una velocità sufficiente per creare un flusso che mostri il movimento costantemente aggiornato. Affinché il visualizzatore percepisca un video contenente movimento, la velocità deve essere di almeno <sup>16</sup> fotogrammi di immagini al secondo. Il video full motion viene percepito <sup>a</sup> <sup>30</sup> (NTSC) <sup>o</sup> <sup>25</sup> (PAL) fotogrammi al secondo.

Il flusso Motion JPEG utilizza quantità considerevoli di larghezza di banda, ma offre un'eccellente qualità di immagine <sup>e</sup> l'accesso <sup>a</sup> ogni immagine contenuta nel flusso.

#### **H.264 <sup>o</sup> MPEG-4 Parte 10/AVC**

# Ulteriori informazioni

### Nota

H.264 è una tecnologia con licenza. Il dispositivo Axis include una licenza client per la visualizzazione H.264. L'installazione di copie aggiuntive senza licenza del client non è consentita. Per acquistare altre licenze, contattare il rivenditore Axis.

H.264 può, senza compromettere la qualità di immagine, ridurre le dimensioni di un file video digitale di più dell'80% rispetto al formato Motion JPEG <sup>e</sup> del 50% rispetto ai formati MPEG precedenti. Ciò significa che per un file video sono necessari meno larghezza di banda di rete <sup>e</sup> di spazio di archiviazione. In altre parole, è possibile ottenere una qualità video superiore per una determinata velocità in bit.

### **Come si riferiscono l'una all'altra le impostazioni Immagine, Flusso <sup>e</sup> Profilo di streaming?**

La scheda **Image (Immagine)** contiene le impostazioni della telecamera che influiscono su tutti i flussi video dal dispositivo. Se si modifica qualcosa in questa scheda, ciò influisce immediatamente su tutti i flussi video <sup>e</sup> le registrazioni.

La scheda **Stream (Flusso)** contiene le impostazioni per i flussi video. Queste impostazioni vengono riportate se si richiede un flusso video dal dispositivo <sup>e</sup> non si specifica, ad esempio, la risoluzione <sup>o</sup> la velocità in fotogrammi. Quando si modificano le impostazioni nella scheda **Stream (flusso)**, queste non influiscono sui flussi in corso, ma avranno effetto quando si avvia un nuovo flusso.

Le impostazioni **Stream profiles (Profili di streaming)** sovrascrivono quelle nella scheda **Stream (Flusso)**. Se si richiede un flusso con un profilo di streaming specifico, questo contiene le impostazioni di tale profilo. Se si richiede un flusso senza specificare un profilo di streaming <sup>o</sup> si richiede un profilo di streaming che non esiste nel dispositivo, il flusso contiene le impostazioni dalla scheda **Stream (Flusso)**.

### **Controllo velocità di trasmissione**

Il controllo della velocità di trasmissione aiuta <sup>a</sup> gestire il consumo di banda del flusso video.

#### **Velocità di trasmissione variabile (VBR)**

La velocità di trasmissione variabile consente al consumo di banda di variare in base al livello di attività nella scena. Più attività <sup>c</sup>'è, più larghezza di banda sarà necessaria. Con la velocità di trasmissione variabile sarà assicurata una qualità di immagine costante, ma devi accertarti di disporre di margini di archiviazione.

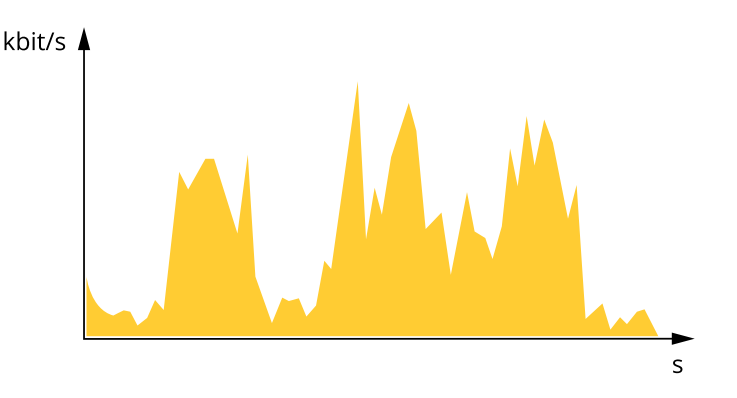

#### **Velocità di trasmissione massima (MBR)**

La velocità di trasmissione massima ti permette di impostare una velocità di trasmissione di destinazione per gestire le limitazioni della velocità di trasmissione nel sistema. È possibile che si riduca la qualità d'immagine <sup>o</sup> la velocità in fotogrammi quando la velocità di trasmissione istantanea viene mantenuta sotto la velocità di trasmissione di destinazione specificata. È possibile scegliere di dare priorità alla qualità dell'immagine <sup>o</sup> alla velocità in fotogrammi. Si consiglia di configurare la velocità di trasmissione di destinazione <sup>a</sup> un valore superiore rispetto <sup>a</sup> quella prevista. Così avrai un margine in caso di elevato livello di attività nella scena.

## Ulteriori informazioni

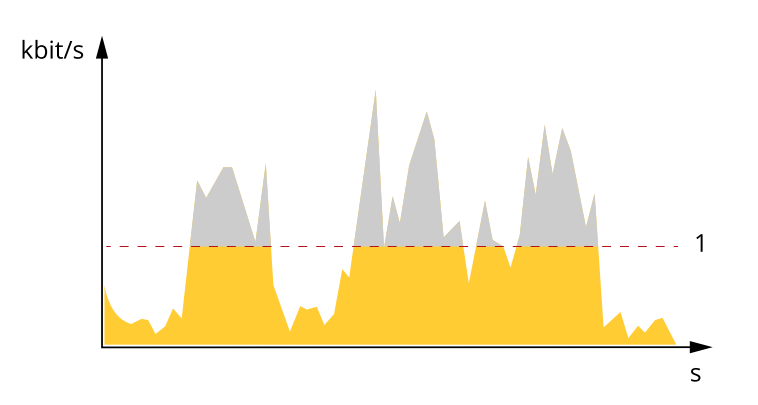

*1 Velocità di trasmissione di destinazione*

#### **Velocità di trasmissione media (ABR)**

Con velocità di trasmissione media, la velocità di trasmissione viene regolata automaticamente su un periodo di tempo più lungo. In questo modo è possibile soddisfare la destinazione specificata <sup>e</sup> fornire la qualità video migliore in base all'archiviazione disponibile. La velocità di trasmissione è maggiore in scene con molta attività, rispetto alle scene statiche. Hai più probabilità di ottenere una migliore qualità di immagine in scene con molta attività se usi l'opzione velocità di trasmissione media. È possibile definire l'archiviazione totale necessaria per archiviare il flusso video per un determinato periodo di tempo (tempo di conservazione) quando la qualità dell'immagine viene regolata in modo da soddisfare la velocità di trasmissione di destinazione specificata. Specificare le impostazioni della velocità di trasmissione medie in uno dei modi seguenti:

- • Per calcolare la necessità di archiviazione stimata, impostare la velocità di trasmissione di destinazione <sup>e</sup> il tempo di conservazione.
- • Per calcolare la velocità di trasmissione media in base allo spazio di archiviazione disponibile <sup>e</sup> al tempo di conservazione richiesto, utilizzare il calcolatore della velocità di trasmissione di destinazione.

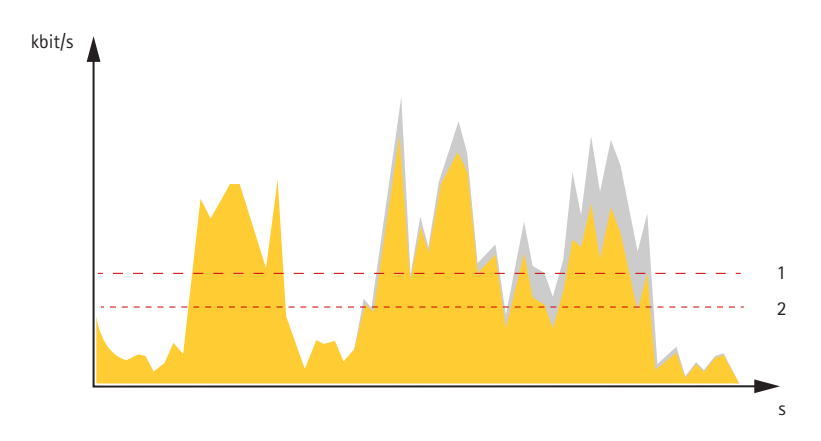

- *1 Velocità di trasmissione di destinazione*
- *2 Velocità di trasmissione media effettiva*

È inoltre possibile attivare la velocità di trasmissione massima <sup>e</sup> specificare una velocità di trasmissione di destinazione nell'opzione velocità di trasmissione media.

# <span id="page-27-0"></span>Ulteriori informazioni

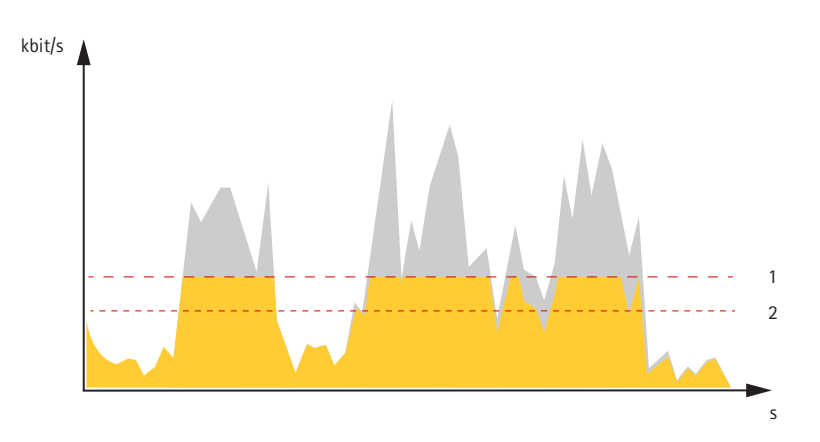

- *1 Velocità di trasmissione di destinazione*
- *2 Velocità di trasmissione media effettiva*

# **Applicazioni**

Le applicazioni permettono di ottenere di più dal proprio dispositivo Axis. AXIS Camera Application Platform (ACAP) è una piattaforma aperta che permette <sup>a</sup> terze parti di sviluppare analisi <sup>e</sup> altre applicazioni per i dispositivi Axis. Le applicazioni possono essere preinstallate sul dispositivo oppure è possibile scaricarle gratuitamente <sup>o</sup> pagando una licenza.

Per trovare i manuali per l'utente delle applicazioni Axis, visitare *[help.axis.com](https://help.axis.com)*

Nota

• È possibile eseguire <sup>p</sup>iù applicazioni contemporaneamente, tuttavia alcune applicazioni potrebbero non essere compatibili tra loro. Alcune combinazioni di applicazioni potrebbero richiedere troppa potenza di elaborazione <sup>o</sup> troppe risorse di memoria se eseguite contemporaneamente. Verificare che le applicazioni possano essere eseguite contemporaneamente prima dell'impiego.

### Importante

AXIS 3D People Counter è un'applicazione integrata nel dispositivo. Non si consiglia di eseguire altre applicazioni su questo dispositivo poiché potrebbero influire sulle prestazioni di AXIS 3D People Counter.

## <span id="page-28-0"></span>Risoluzione di problemi

## Risoluzione di problemi

## **Ripristino delle impostazioni predefinite di fabbrica**

#### Importante

Se si dispone di una rete Z-Wave, è necessario reimpostare la rete Z-Wave prima di reimpostare il dispositivo ai valori predefiniti di fabbrica. Vedere *[Ripristinare](#page-24-0) la rete Z-Wave alla pagina [25](#page-24-0)*.

#### Importante

Il ripristino dei valori predefiniti di fabbrica deve essere effettuato con cautela. Tale operazione consentirà di ripristinare i valori predefiniti di fabbrica per tutte le impostazioni, incluso l'indirizzo IP.

#### Nota

La telecamera è stata preconfigurata con AXIS License Plate Verifier. In caso di ripristino dei valori predefiniti di fabbrica, sarà necessario reinstallare la chiave di licenza. Consultare .

Per ripristinare il dispositivo ai valori predefiniti di fabbrica:

- 1. Scollegare l'alimentazione dal dispositivo.
- 2. Tenere premuto il pulsante di comando quando si ricollega l'alimentazione. Consultare *Panoramica del [dispositivo](#page-33-0) alla [pag](#page-33-0)ina [34](#page-33-0)*.
- 3. Tenere premuto il pulsante di comando per 15-30 secondi finché l'indicatore LED di stato non lampeggia in giallo.
- 4. Rilasciare il pulsante di comando. Il processo è completo quando l'indicatore del LED di stato diventerà verde. Il dispositivo è stato reimpostato alle impostazioni di fabbrica predefinite. Se nessun server DHCP è disponibile sulla rete, l'indirizzo IP predefinito è 192.168.0.90.
- 5. Utilizzare gli strumenti per l'installazione <sup>e</sup> la gestione del software per assegnare un indirizzo IP, impostare la password <sup>e</sup> accedere al dispositivo.

Gli strumenti per l'installazione <sup>e</sup> la gestione del software sono disponibili nelle pagine dedicate all'assistenza sul sito Web *[axis.com/support](https://www.axis.com/support)*.

È inoltre possibile reimpostare <sup>i</sup> parametri ai valori predefiniti di fabbrica mediante l'interfaccia web del dispositivo. Andare <sup>a</sup> **Maintenance (Manutenzione)** <sup>&</sup>gt; **Factory default (Impostazione di fabbrica)** <sup>e</sup> fare clic su **Default (Predefinito)**.

## **Opzioni firmware**

Axis offre la gestione del firmware dei dispositivi in base alla traccia attiva <sup>o</sup> alle tracce di supporto <sup>a</sup> lungo termine (LTS). La traccia attiva consente di accedere continuamente <sup>a</sup> tutte le funzionalità più recenti del dispositivo, mentre le tracce LTS forniscono una piattaforma fissa con versioni periodiche incentrate principalmente sulle correzioni di bug <sup>e</sup> sugli aggiornamenti della sicurezza.

Si consiglia di utilizzare il firmware della traccia attiva se si desidera accedere alle funzionalità più recenti <sup>o</sup> se si utilizzano le offerte del sistema end-to-end Axis. Le tracce LTS sono consigliate se si utilizzano integrazioni di terze parti che non vengono convalidate continuamente <sup>a</sup> fronte della traccia attiva più recente. Con il supporto <sup>a</sup> lungo termine (LTS), i dispositivi possono mantenere la sicurezza informatica senza introdurre modifiche funzionali significative <sup>o</sup> compromettere eventuali integrazioni presenti. Per informazioni più dettagliate sulla strategia di firmware del dispositivo AXIS, visitare *[axis.com/support/firmware](https://www.axis.com/support/firmware)*.

## **Controllo della versione firmware corrente**

Il firmware è il software che determina la funzionalità dei dispositivi di rete. Quando ti occupi della risoluzione di problemi, consigliamo di cominciare controllando la versione firmware corrente. L'ultima versione firmware potrebbe contenere una correzione che risolve il tuo particolare problema.

Per controllare il firmware corrente:

## <span id="page-29-0"></span>Risoluzione di problemi

- 1. Vai all'interfaccia web del dispositivo <sup>&</sup>gt; **Status (Stato)**.
- 2. Vedere la versione firmware in **Device info (Informazioni dispositivo)**.

## **Aggiornamento del firmware**

#### Importante

- Le impostazioni preconfigurate <sup>e</sup> personalizzate vengono salvate quando aggiorni il firmware (a condizione che le funzioni siano disponibili nel nuovo firmware), sebbene ciò non sia garantito da Axis Communications AB.
- Assicurarsi che il dispositivo rimanga collegato alla fonte di alimentazione durante il processo di aggiornamento.

#### Nota

Quando si aggiorna il dispositivo con il firmware più recente nella traccia attiva, il dispositivo riceve le ultime funzionalità disponibili. Leggere sempre le istruzioni di aggiornamento <sup>e</sup> le note di rilascio disponibili con ogni nuova versione prima di aggiornare il firmware. Per il firmware più aggiornato <sup>e</sup> le note sul rilascio, visitare il sito Web *[axis.com/support/firmware](https://www.axis.com/support/firmware)*.

- 1. Scarica il file del firmware sul tuo computer, disponibile gratuitamente su *[axis.com/support/firmware](https://www.axis.com/support/firmware)*.
- 2. Accedi al dispositivo come amministratore.
- 3. Andare <sup>a</sup> **Maintenance <sup>&</sup>gt; Firmware upgrade (Manutenzione <sup>&</sup>gt; Aggiornamento firmware)** <sup>e</sup> fare clic su **Upgrade (Aggiorna)**.

Al termine dell'operazione, il dispositivo viene riavviato automaticamente.

Puoi usare AXIS Device Manager per l'aggiornamento di più dispositivi allo stesso tempo. Maggiori informazioni sono disponibili sul sito Web *[axis.com/products/axis-device-manager](https://www.axis.com/products/axis-device-manager)*.

## **Problemi tecnici, indicazioni <sup>e</sup> soluzioni**

Se non si riesce <sup>a</sup> individuare qui ciò che si sta cercando, provare <sup>a</sup> vedere la sezione relativa alla risoluzione dei problemi all'indirizzo *[axis.com/support](https://www.axis.com/support)*.

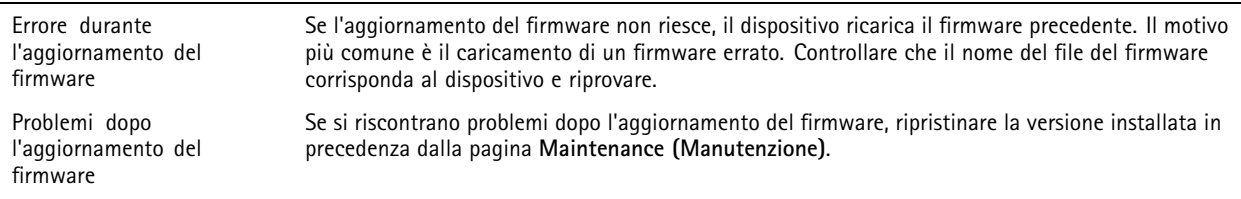

**Problemi durante l'aggiornamento del firmware**

**Problemi durante l'impostazione dell'indirizzo IP**

Il dispositivo si trova su una subnet diversa Se l'indirizzo IP destinato al dispositivo <sup>e</sup> l'indirizzo IP del computer utilizzato per accedere al dispositivo si trovano in subnet diverse, non è possibile impostare l'indirizzo IP. Contattare l'amministratore di rete per ottenere un indirizzo IP.

# Risoluzione di problemi

l,

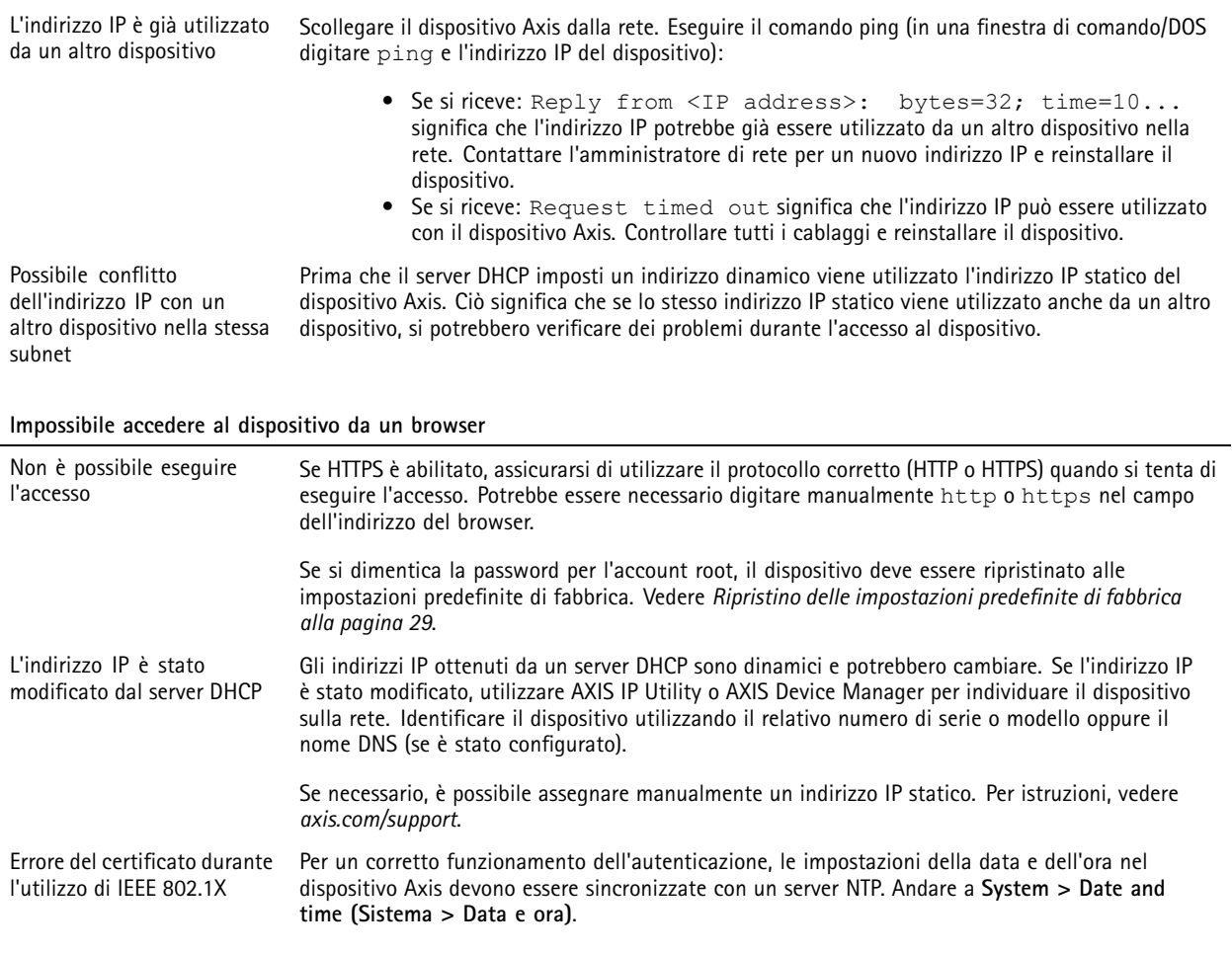

**L'accesso al dispositivo può essere eseguito in locale ma non esternamente**

Per accedere al dispositivo esternamente, si consiglia di usare una delle seguenti applicazioni per Windows® :

• AXIS Companion: gratuito, ideale per piccoli sistemi con esigenze di sorveglianza di base. • AXIS Camera Station: versione di prova di 30 giorni gratuita, ideale per sistemi di piccole <sup>e</sup> medie dimensioni. Per istruzioni <sup>e</sup> download, visitare *[axis.com/vms](https://www.axis.com/vms)*.

#### **Problemi durante lo streaming**

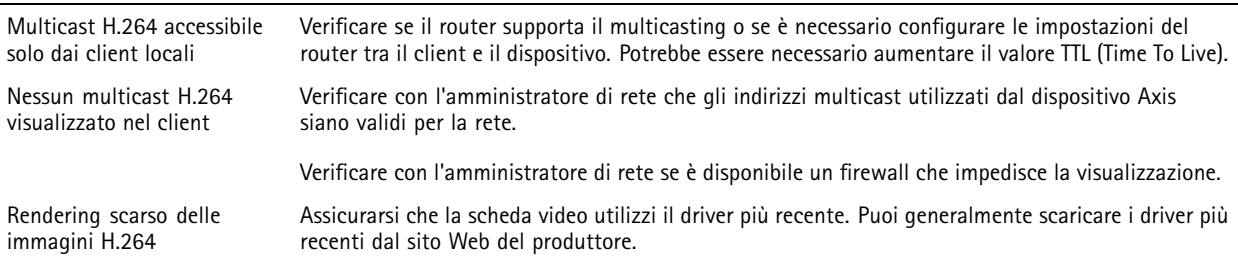

## <span id="page-31-0"></span>Risoluzione di problemi

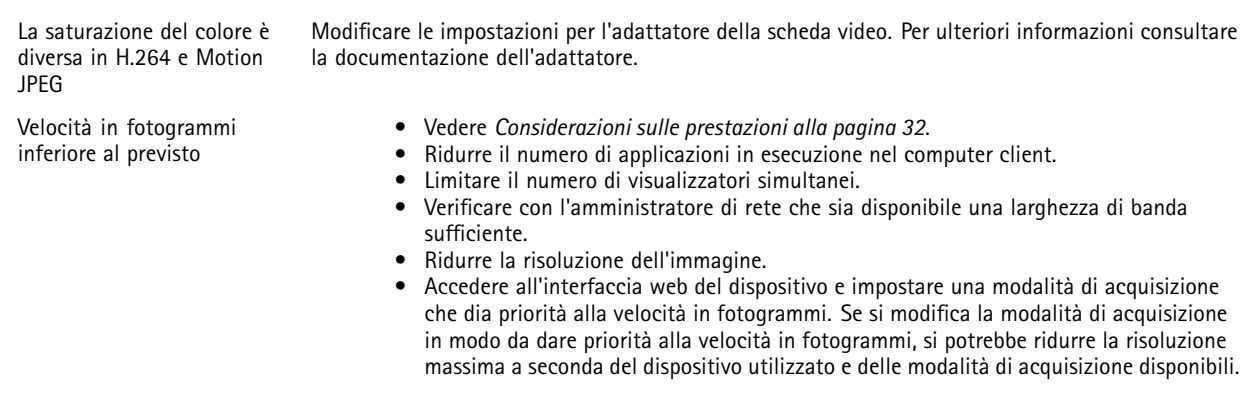

#### **Impossibile collegarsi tramite la porta 8883 con MQTT su SSL**

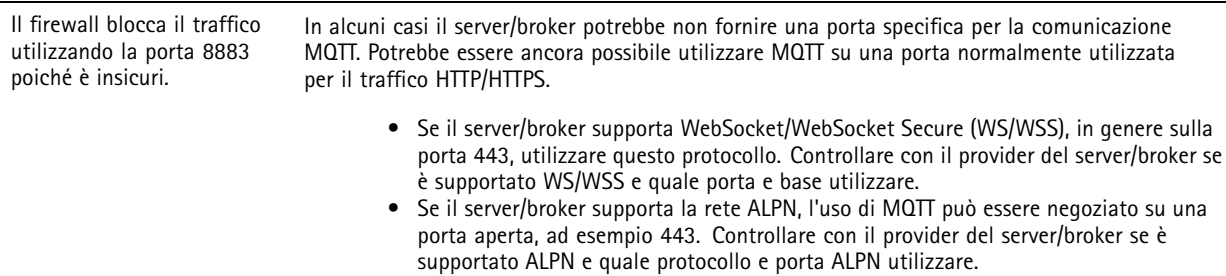

## **Considerazioni sulle prestazioni**

Durante l'impostazione del sistema, è importante considerare come le varie impostazioni <sup>e</sup> situazioni influiscono sulle prestazioni. Alcuni fattori influiscono sulla quantità di larghezza di banda (velocità di trasmissione) richiesta, altri possono influire sul frame rate <sup>e</sup> alcuni influiscono su entrambe. Se il carico sulla CPU raggiunge il relativo valore massimo, tale valore influisce anche sul frame rate.

I fattori seguenti sono i più importanti di cui tener conto:

- Una risoluzione elevata dell'immagine <sup>o</sup> livelli di compressione inferiori generano immagini con più dati che, <sup>a</sup> loro volta, influiscono sulla larghezza di banda.
- La rotazione dell'immagine nell'interfaccia grafica utente (GUI) può aumentare il carico della CPU del dispositivo.
- •L'accesso da parte di numerosi client Motion JPEG <sup>o</sup> unicast H.264 influisce sulla larghezza di banda.
- • La vista simultanea di flussi differenti (risoluzione, compressione) di client diversi influisce sia sulla velocità in fotogrammi che sulla larghezza di banda.

Utilizzare flussi identici quando possibile per mantenere un frame rate elevato. Per garantire che i flussi siano identici, è possibile utilizzare i profili di streaming.

- L'accesso simultaneo <sup>a</sup> flussi video Motion JPEG <sup>e</sup> H.264 influisce sia sulla velocità in fotogrammi che sulla larghezza di banda.
- L'uso eccessivo di impostazioni evento influisce sul carico CPU del dispositivo che, <sup>a</sup> sua volta, influisce sul frame rate.
- •L'uso di HTTPS può ridurre il frame rate, in particolare se streaming Motion JPEG.
- •Un utilizzo eccessivo della rete dovuto <sup>a</sup> una scarsa infrastruttura influisce sulla larghezza di banda.
- • La visualizzazione in client computer con prestazioni scarse abbassa la qualità delle prestazioni percepite <sup>e</sup> influisce sul frame rate.

# <span id="page-32-0"></span>Risoluzione di problemi

• L'esecuzione simultanea di più applicazioni di AXIS Camera Application Platform (ACAP) potrebbe influire sul frame rate <sup>e</sup> <sup>e</sup> sulle prestazioni generali.

# **Contattare l'assistenza**

Contatta l'assistenza all'indirizzo *[axis.com/support](https://www.axis.com/support)*.

# <span id="page-33-0"></span>Specifiche

# Specifiche

# **Panoramica del dispositivo**

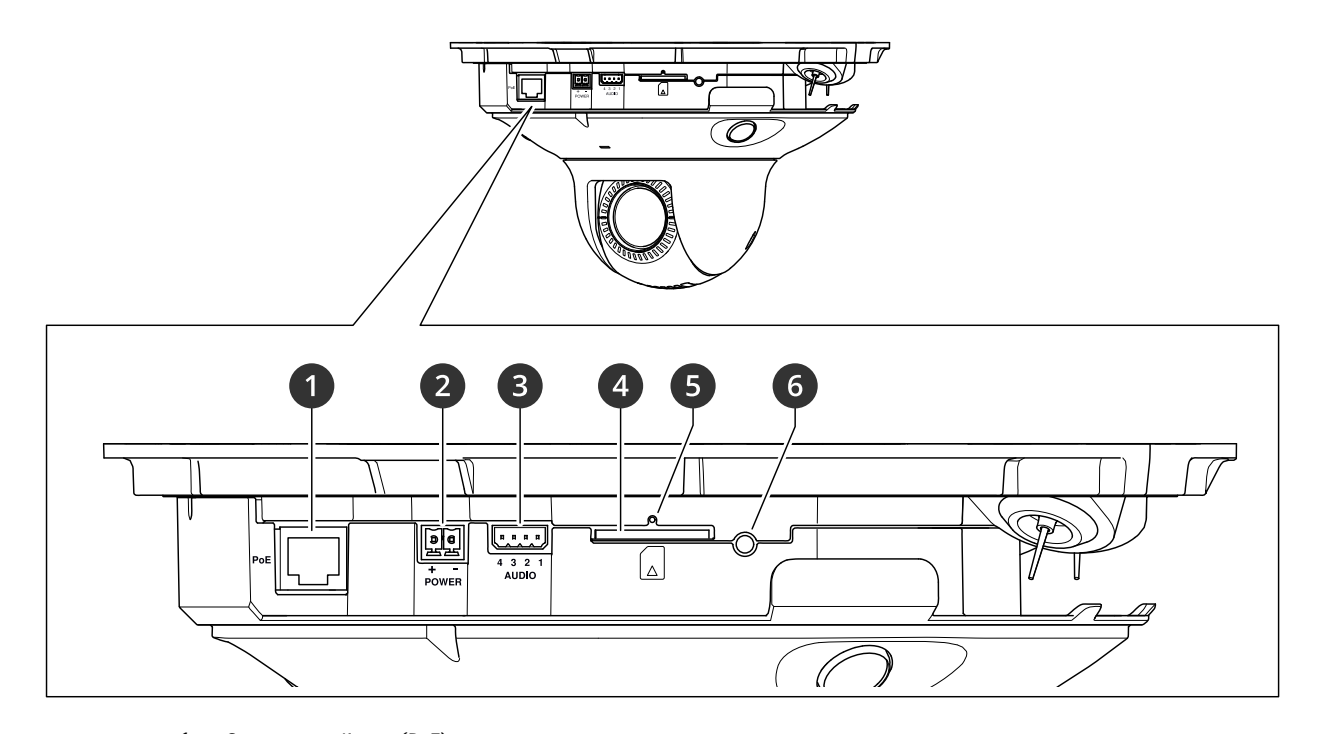

- *1 Connettore di rete (PoE)*
- *2 Connettore di alimentazione*
- *3 Connettore audio*
- *<sup>4</sup> Slot per schede di memoria (scheda SD/SDHC/SDXC)*
- *5 Indicatore LED di stato*
- *6 Pulsante di comando*

# **Modalità di rimozione della cupola**

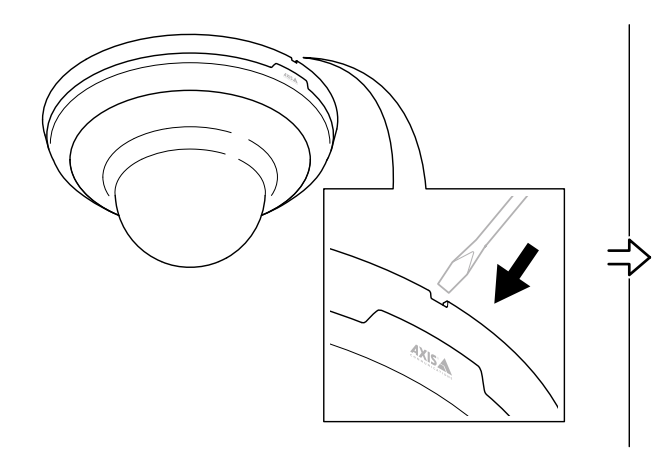

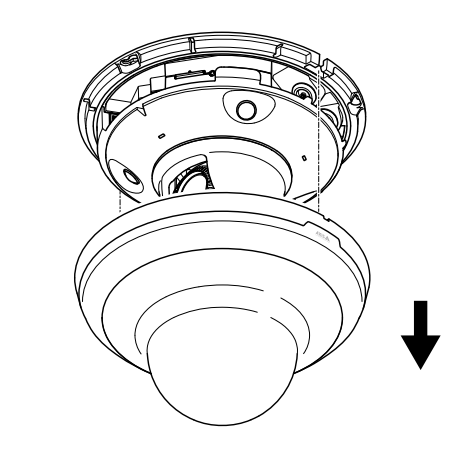

## <span id="page-34-0"></span>Specifiche

## **Indicatori LED**

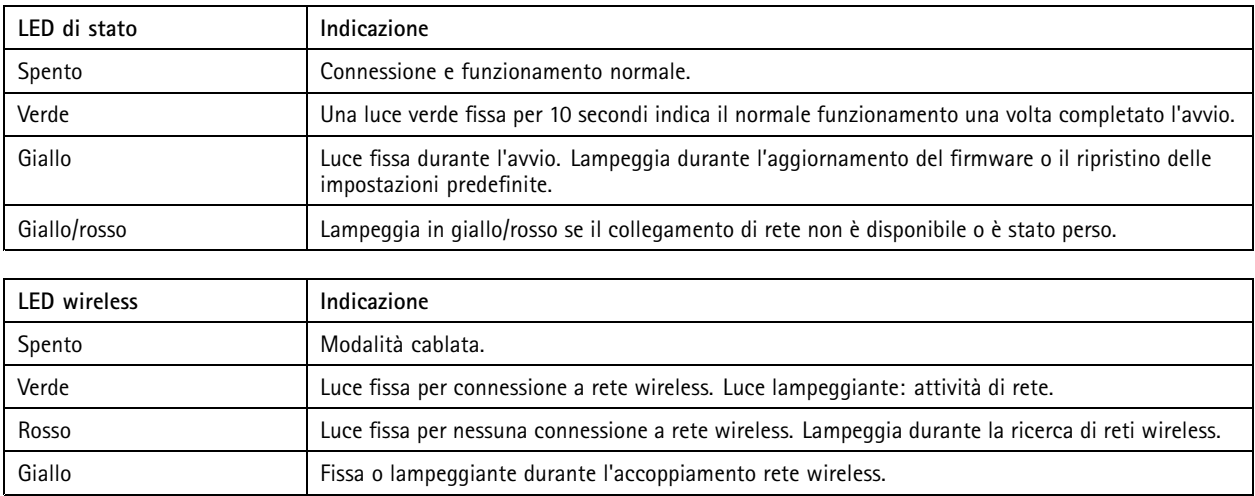

## **Slot per schede di memoria**

### *AVVISO*

- Rischio di danneggiamento della scheda di memoria. Non utilizzare strumenti appuntiti oppure oggetti metallici <sup>e</sup> non esercitare eccessiva forza durante l'inserimento <sup>o</sup> la rimozione della scheda di memoria. Utilizzare le dita per inserire <sup>e</sup> rimuovere la scheda.
- Rischio di perdita di dati <sup>e</sup> danneggiamento delle registrazioni. Smontare la scheda di memoria dall'interfaccia web del dispositivo prima di rimuoverla. Non rimuovere la scheda di memoria mentre il dispositivo è in funzione.

Questo dispositivo supporta schede di memoria SD/SDHC/SDXC.

Visitare *[axis.com](https://www.axis.com)* per i consigli sulla scheda di memoria.

I SP 1 loghi SD, SDHC e SDXC sono marchi di SD-3C LLC. SD, SDHC e SDXC sono marchi di fabbrica o registrati di proprietà di SD-3C, LLC negli Stati Uniti, in altri Paesi <sup>o</sup> in entrambi.

## **Pulsanti**

### **Pulsante di comando**

Il pulsante di comando viene utilizzato per:

- Ripristino del dispositivo alle impostazioni predefinite di fabbrica. Consultare *Ripristino delle [impostazioni](#page-28-0) predefinite di [fabbrica](#page-28-0) alla pagina [29](#page-28-0)*.
- • Connessione <sup>a</sup> servizio one-click cloud connection (O3C) su Internet. Per il collegamento, tenere premuto il tasto per circa 3 secondi finché il LED di stato non lampeggia in verde.

## **Connettori**

### **Connettore di rete**

Connettore Ethernet RJ45 con Power over Ethernet (PoE+).

# Specifiche

### **Connettore audio**

Morsettiera <sup>a</sup> 4 pin per ingresso <sup>e</sup> uscita audio. Vedere *Panoramica del [dispositivo](#page-33-0) alla pagina [34](#page-33-0)*.

Per l'ingresso audio, il canale sinistro viene utilizzato da un segnale stereo.

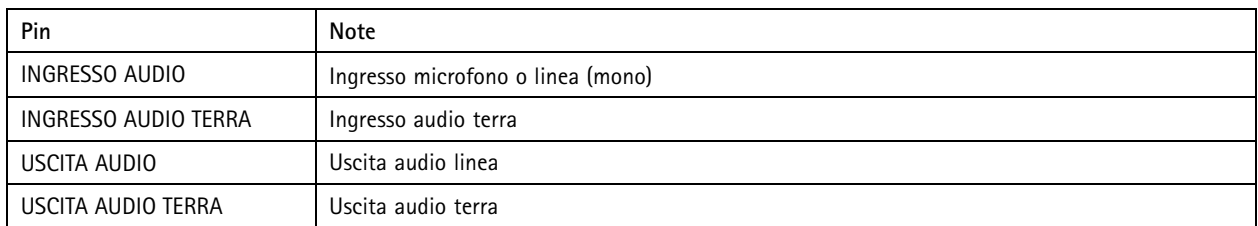

### **Connettore di alimentazione**

Morsettiera <sup>a</sup> <sup>2</sup> pin per ingresso alimentazione CC. Utilizzare una sorgente di alimentazione limitata (LPS) compatibile con una bassissima tensione di sicurezza (SELV) con una potenza di uscita nominale limitata <sup>a</sup> <sup>≤</sup><sup>100</sup> W <sup>o</sup> una corrente nominale di uscita limitata a ≤5 A.

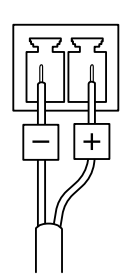

Manuale per l'utente AXIS M5000 - © Axis Communications AB, 20 2 1 -

Ver . M5.2 Data: Ottobre 2022 2022 Codice art. T1 0169 100